# **HSevOne**

# SevOne NMS Installation Guide - Virtual Appliance

17 August 2023 IBM SevOne NPM Version 6.6.0 Document Version 6.6.0.0

# Table of Contents

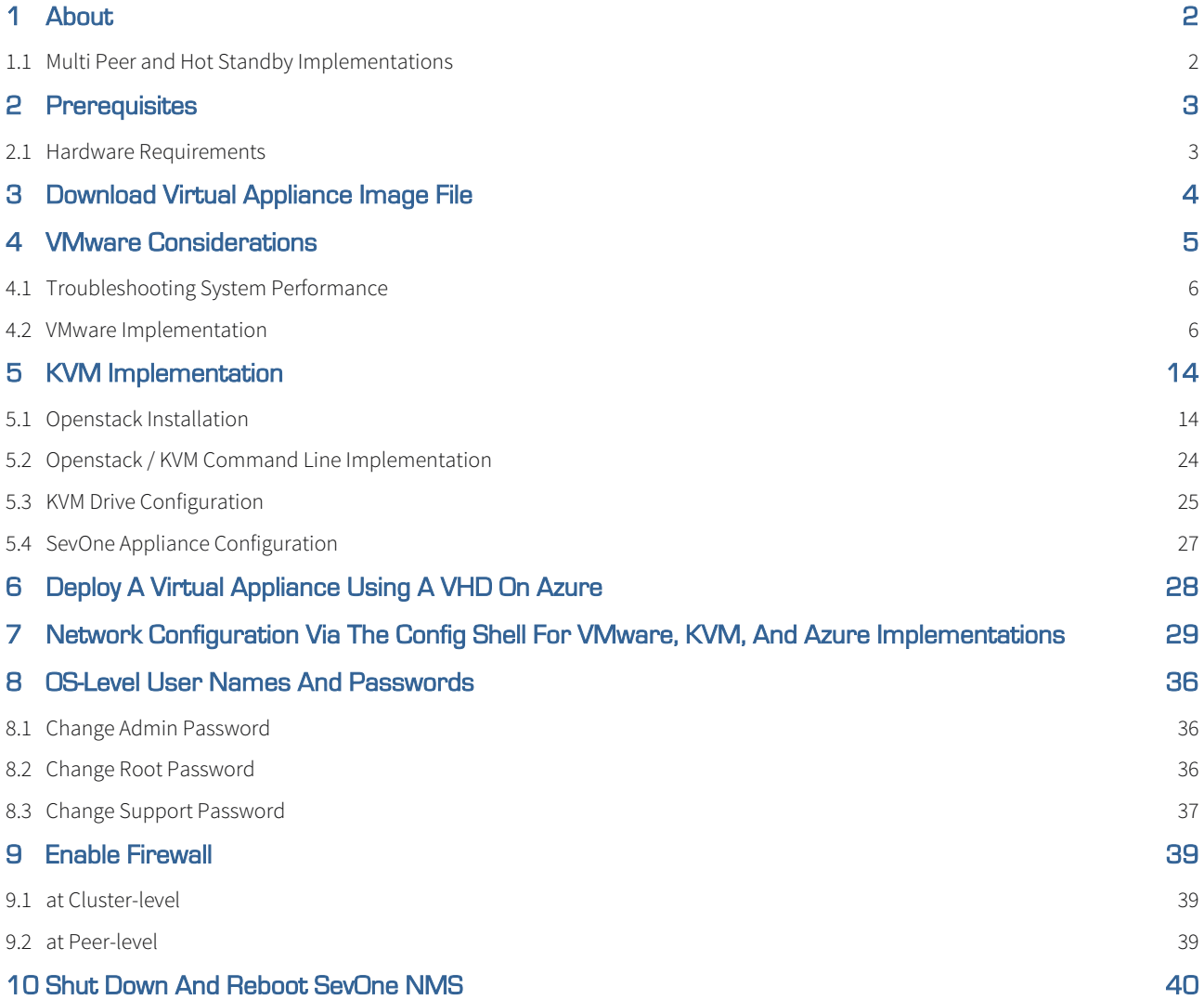

## SevOne Documentation

All documentation is available from the [IBM SevOne Support customer portal](https://www.ibm.com/mysupport/).

© Copyright International Business Machines Corporation 2023.

 All right, title, and interest in and to the software and documentation are and shall remain the exclusive property of IBM and its respective licensors. No part of this document may be reproduced by any means nor modified, decompiled, disassembled, published or distributed, in whole or in part, or translated to any electronic medium or other means without the written consent of IBM.

IN NO EVENT SHALL IBM, ITS SUPPLIERS, NOR ITS LICENSORS BE LIABLE FOR ANY DAMAGES, WHETHER ARISING IN TORT, CONTRACT OR ANY OTHER LEGAL THEORY EVEN IF IBM HAS BEEN ADVISED OF THE POSSIBILITY OF SUCH DAMAGES, AND IBM DISCLAIMS ALL WARRANTIES, CONDITIONS OR OTHER TERMS, EXPRESS OR IMPLIED, STATUTORY OR OTHERWISE, ON SOFTWARE AND DOCUMENTATION FURNISHED HEREUNDER INCLUDING WITHOUT LIMITATION THE WARRANTIES OF DESIGN, MERCHANTABILITY OR FITNESS FOR A PARTICULAR PURPOSE, AND NONINFRINGEMENT.

IBM, the IBM logo, and SevOne are trademarks or registered trademarks of International Business Machines Corporation, in the United States and/or other countries. Other product and service names might be trademarks of IBM or other companies. A current list of IBM trademarks is available on [ibm.com/trademark.](http://ibm.com/trademark)

# <span id="page-3-0"></span>1 About

This document describes the installation of a SevOne virtual appliance. A virtual appliance can be a SevOne Performance Appliance Solution (vPAS) or a SevOne Dedicated NetFlow Collector (vDNC), each of which runs the SevOne Network Management Solution (NMS) software.

#### Terminology usage...  $\Omega$

In this guide if there is,

- [any reference to *master*] OR
- [[if a CLI command contains *master*] AND/OR
- [its output contains *master*]], it means leader.

And, if there is any reference to slave, it means follower.

# Create Support Account

To create a user account to enable SevOne Support engineers to provide support services, go to [https://www.ibm.com/mysupport/.](https://www.ibm.com/mysupport/) Or, contact SevOne Support via [phone.](https://www.ibm.com/planetwide/)

- 1. In the address field on your web browser enter<https://www.ibm.com/mysupport/>and press **Enter**.
- 2. Click Login to display the IBM SevOne Support Login page.
- 3. In the Create New Account section, enter the following information.
	- Your Full Name
	- Email Address
	- Phone Number
	- Company
- 4. Click Create Account.
- 5. Your account is created instantly and **SevOne Support** reviews the account validity within the next business day.

# <span id="page-3-1"></span>1.1 Multi Peer and Hot Standby Implementations

The SevOne NMS Cluster Manager provides an Integration tab to enable you to build your cluster and to add a new PAS appliance and/or a new vPAS as a peer into an existing cluster.

When your new virtual appliance is a Hot Standby Appliance, perform the steps in chapters 3 and 4 to install the SevOne software [and to integrate the computer into your network then contact SevOne Support via p](https://www.ibm.com/mysupport/)[hon](https://www.ibm.com/planetwide/)e or go to IBM SevOne Support customer portal to ensure that the Hot Standby Appliance is appropriately implemented into the cluster.

# <span id="page-4-0"></span>2 Prerequisites

There are three methods to download the image for a virtual SevOne appliance.

- [VMware Standard method for all virtual SevOne software installations via a .ova file download from http://](http://fileshare.sevone.com/ftp/login/I) fileshare.sevone.com/ftp/login/.
- KVM (Kernel-based Virtual Machine) A virtualization infrastructure for the Linux kernel that turns it into a hypervisor. This method uses a .QCOW2 file.
- Microsoft Azure The method used to install is a Virtual Hard Disk (VHD) image.

All three methods have the following hardware requirements.

# <span id="page-4-1"></span>2.1 Hardware Requirements

#### Recommendation  $\mathbf{A}$

In a cluster that contains mixed sized appliances, the largest hardware capacity appliance should be the Cluster Leader. There is RAM overhead exerted on the Cluster Leader based on its additional responsibilities. Due to this, SevOne strongly advises you to implement this recommendation.

## (i) The average Input / Output Operations Per Second (IOPS) is 19,000KBs.

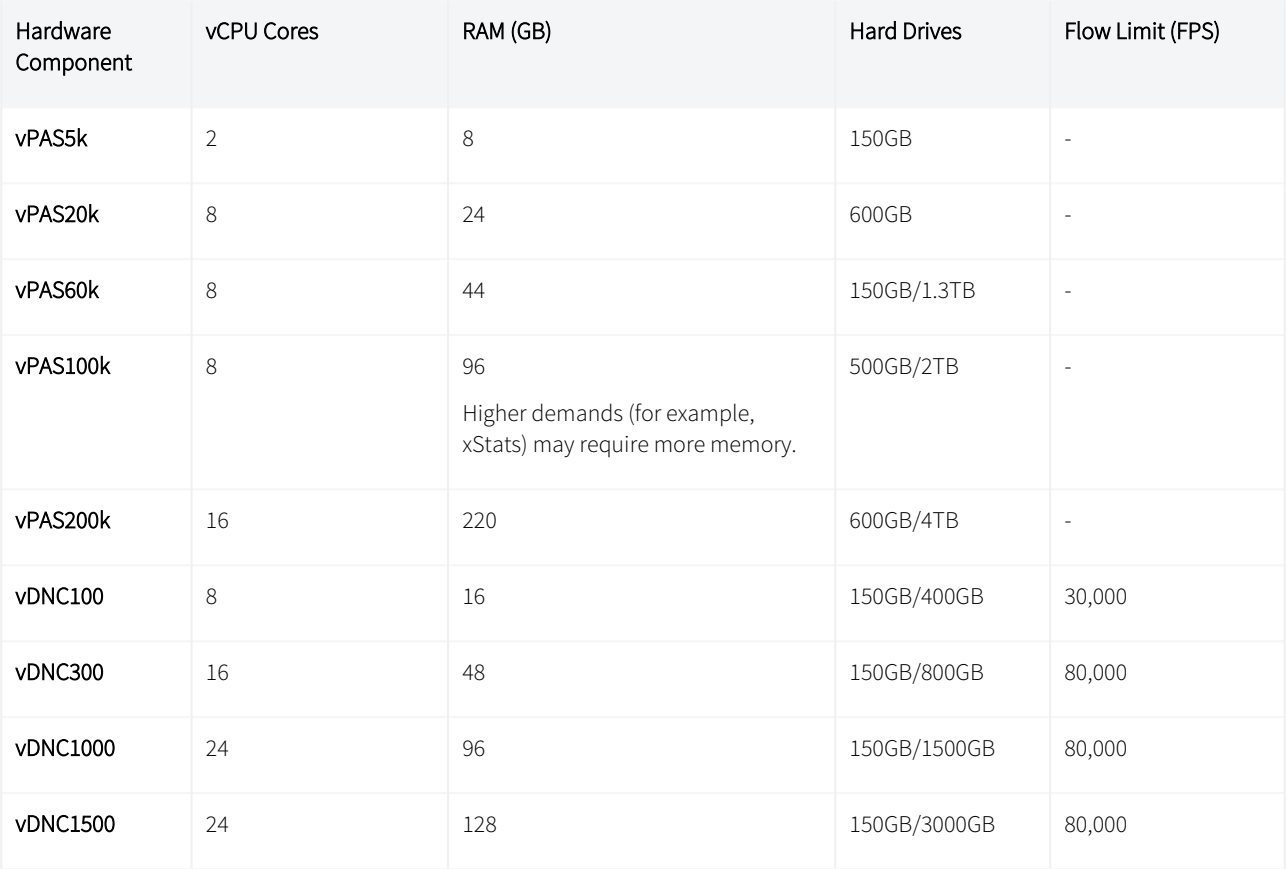

Used hard drive space vs Provisioned Capacity.

#### Modern SANs - Thin-provisioning recommended  $\omega$

Virtual machines are thin-provisioned and used space is based on polling the maximum number of licensed objects for 1 year at 5 minute intervals.

Any SAN with SSDs and supporting thin-provisioned LUNs is considered modern.

# <span id="page-5-0"></span>3 Download Virtual Appliance Image File

For VMware, you need the .ova file. For KVM, .QCOW2 file is required. And, for Microsoft Azure, you will need the .vhd file.

[The virtual appliance image file can be downloaded from IBM Passport Advantage \(https://www.ibm.com/software/](https://www.ibm.com/software/passportadvantage/pao_download_software.html) passportadvantage/pao\_download\_software.html) via Passport Advantage Online. However, if you are on a legacy / flexible SevOne contract and do not have access to IBM Passport Advantage but have an *active* Support contract, please contact SevOne Support Team for the image file. Download can take ~30 minutes.

# <span id="page-6-0"></span>4 VMware Considerations

A vPAS/vDNC installation using VMware has the following host system requirements

- Intel-VT or AMD-V CPU extensions
- VMware ESXi v5.0 (minimum requirement). Tested with ESXi 6.7 and later (VM version 14)
- Installation using VMware is supported on any premise or VMware Cloud Infrastructure as long as it is compatible with the ESXi and VM versions listed above.
- Does not run on VMware Workstation / VMware Player

The following are the VMware initial setup best practices.

- The SevOne .ova image file contains a vmware-tools package to provide emulation for what vCenter and the ESX need to get from the VM. This package provides a set of utilities and drivers to help you improve the performance and management of virtual machines.
- VMware Tools include the VMXNET3 network driver. The VMXNET3 adapter is a virtualized Network Interface Card that offers better performance and should be used for the vPAS100k.
- Turn on Storage I/O Monitoring in vCenter for all data stores used by the appliance to diagnose performance issues.
- Ensure that hyperthreading is enabled by default in the virtual data center. Hyperthreading is enabled or disabled in the BIOS when the system is booted.
- Ensure adequate CPU and memory allocation as described earlier in this document. Do not inadvertently limit CPU or memory and ensure that the Unlimited check box is selected.

For a physical system, the concept of a CPU is easy term to understand. However, in the virtualized space it is difficult to determine how many cores a CPU has and whether hyperthreading is turned on. One way to normalize the values you should use to plan your virtual environment is to use the SPECint benchmark published by SPEC. SPEC breaks out CPU performance metrics for:

- CPU Speed (cint)
- CPU Throughput (rint)

The cint performance runs a single instance of the benchmark test to measure the speed of the system to perform a single task. rint runs the same number of instances of the benchmark test as there are threads in the machine to measure parallelization. Although a system may have a faster processor, other factors can reduce the number of parallel tasks, so rint is as important a measurement as cint. SevOne software provides good parallelization that benefits from more effective CPUs rather than from a smaller number of faster CPUs.

#### Example  $\omega$

A machine with two CPUs and four cores per CPU, with one thread per core, may have a speed rating of 10 and a throughput rating of 40, rather than 80, which would be the expected value if all cores and threads were completely independent so this machine has 4 effective CPUs. To expand further, consider a PAS10K which runs on Dell R620 hardware. There are 2 physical CPUs with 8 cores and hyperthreading is enabled. This should result in 32 effective CPUs, but the cint and rint values of 54.7 and 585 determine an effective CPU rating of almost 11, not 32. Similar results exist for the PAS200K (R720xd) which should have 40 effective CPUs but actually rates about 14.

 Virtualization can provide better efficiency of the underlying hardware through a fundamental model of over subscription. When set up properly, VMs can freely move about within the cluster of hypervisors to resolve temporary resource constraints without administrator intervention. It is important to note the following:

- Since the system may attempt to resolve resource contention issues autonomously, performance related postmortem analysis can be difficult via the VM alone.
- From the VM, it is difficult to determine if you actually have the resources you think you have without an attempt to continuously allocate them, which degrades performance.
- Some things that constrain the performance of VMs are not things that trigger a VM to move within the cluster.
- Data points that describe the level of resource contention and over subscription are intentionally not revealed to the VMs and access to vCenter in those scenarios is not universal.

## **Migration**

NOTICE# 1

SevOne NPM supports migration from one host to a compatible-versioned host, provided they are on the same vSphere installation.

VMware Hybrid migration with vMotion has not been tested and is not a supported migration.

# **6** NOTICE# 2

Using VMware Snapshot functions to move SevOne NPM between VMware Instances has not been tested and is not a supported migration.

## <span id="page-7-0"></span>4.1 Troubleshooting System Performance

- Ensure that CPU utilization is in the range of 50-70%. For VMs above this range, vCPUs must be added to the SevOne VM. Note that adding more vCPUs than necessary may adversely affect performance.
- Ensure adequate reserve of CPU and memory for the VM. Through testing and experience, analyzing esxtop data, the appropriate level of reservation can be determined. Reservations only take effect when there are insufficient resources to meet the needs of all the VMs on a particular ESX server.

## <span id="page-7-1"></span>4.2 VMware Implementation

1. Open your VMware vSphere Client.

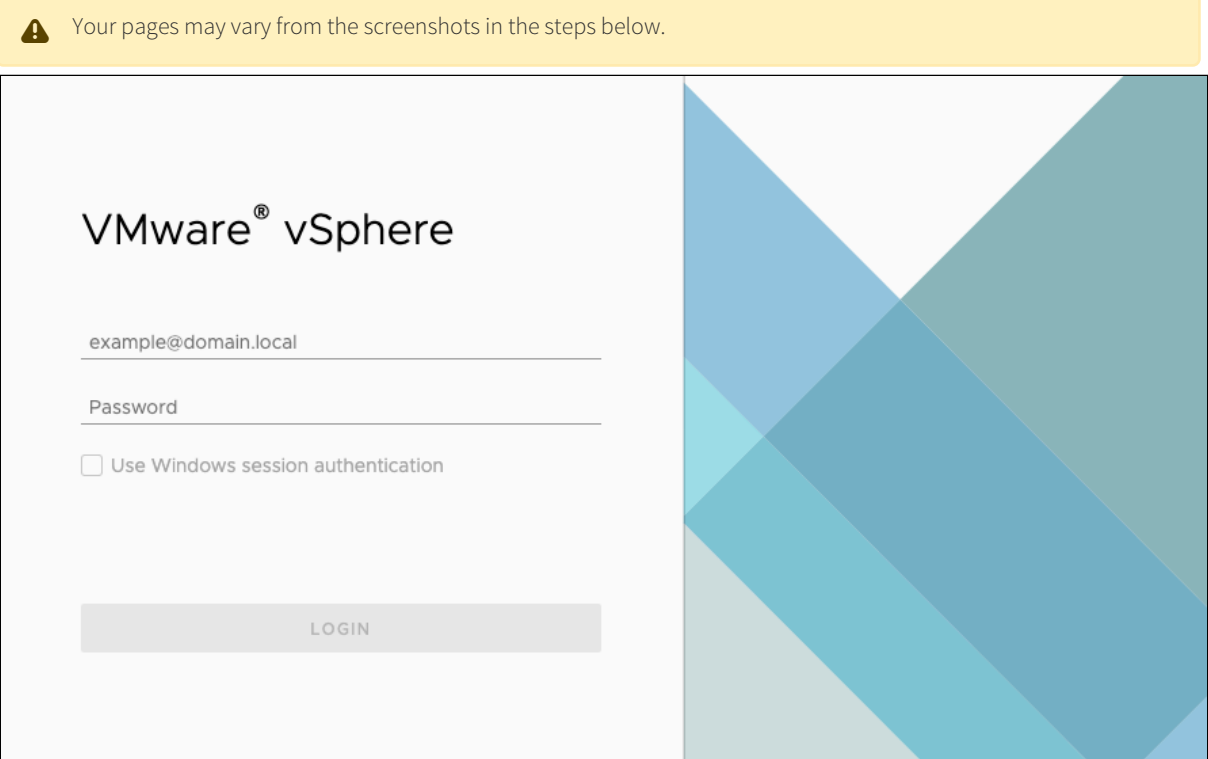

2. Login to your VMware vSphere Client to display the vSphere Client.

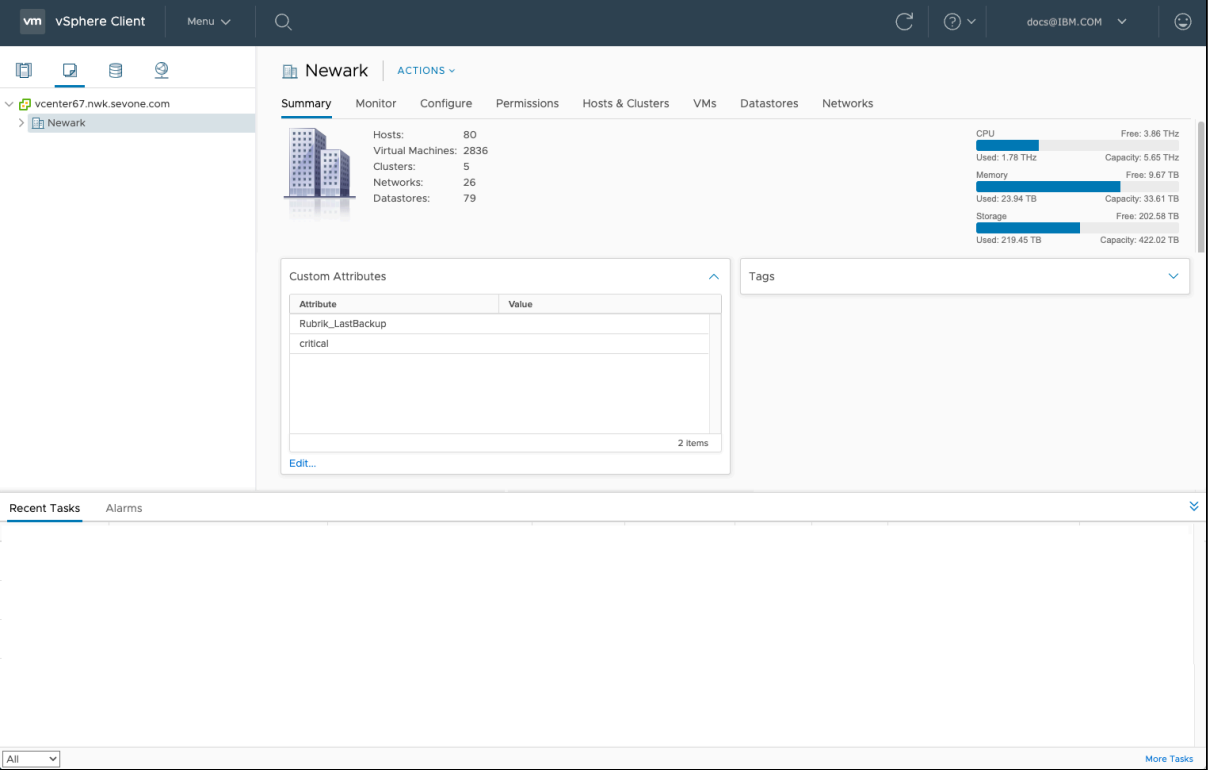

3. Right-click on your folder for example, **NMS-DOC**, and select **Deploy OVF Template...** 

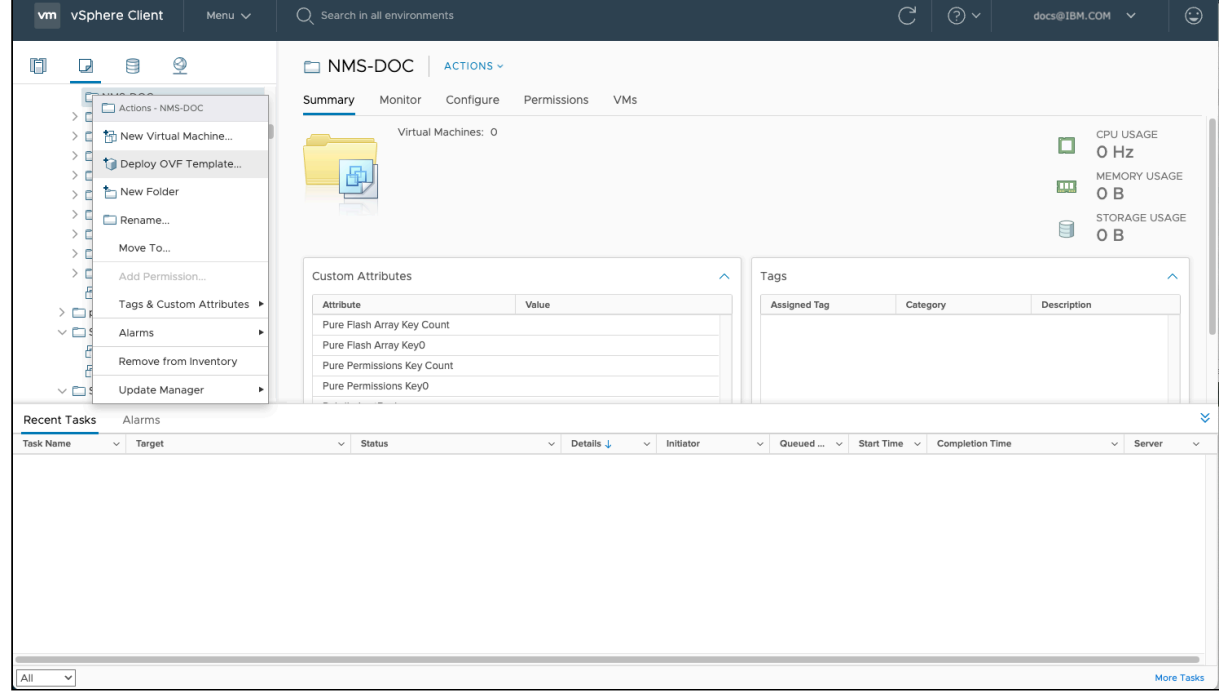

## 4. Enter the **URL** or the browse for your **Local file** (.ova file saved locally).

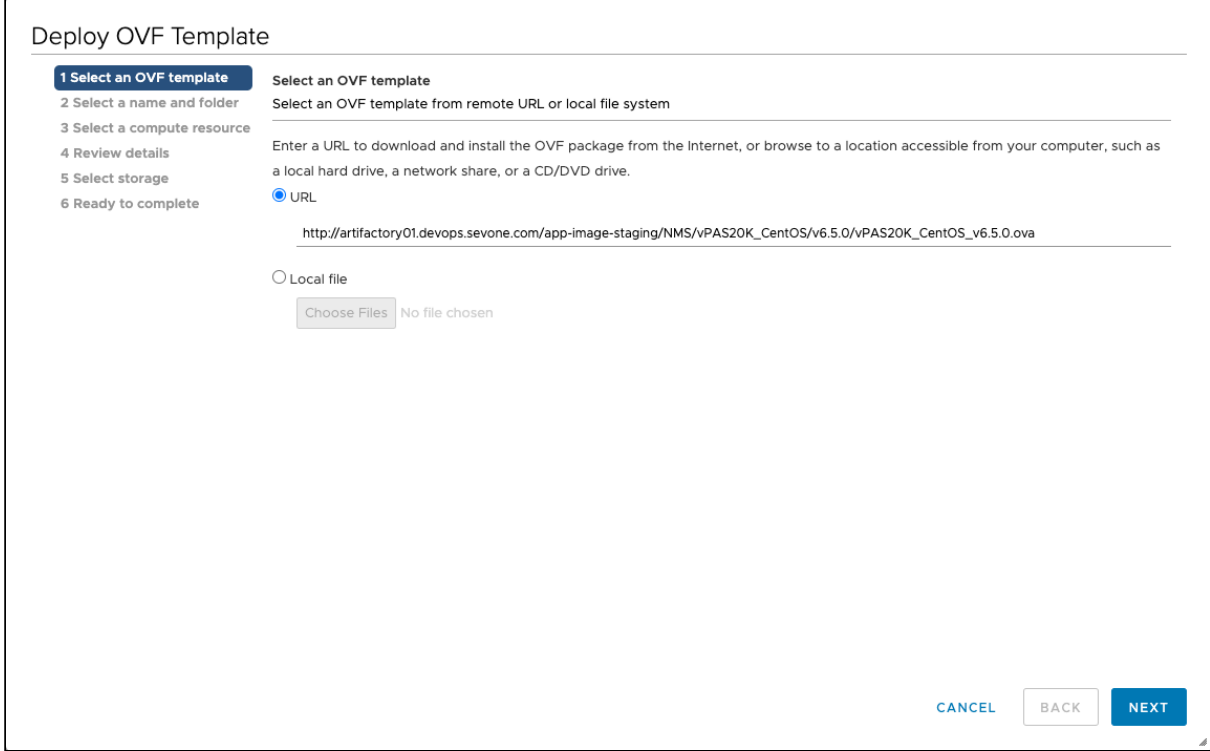

#### 5. Click NEXT.

6. Enter the Virtual machine name you want to create. For example, vPAS20K\_CentOS\_v6.5.0, and choose the location where you want to create your virtual machine. For example, NMS-DOC.

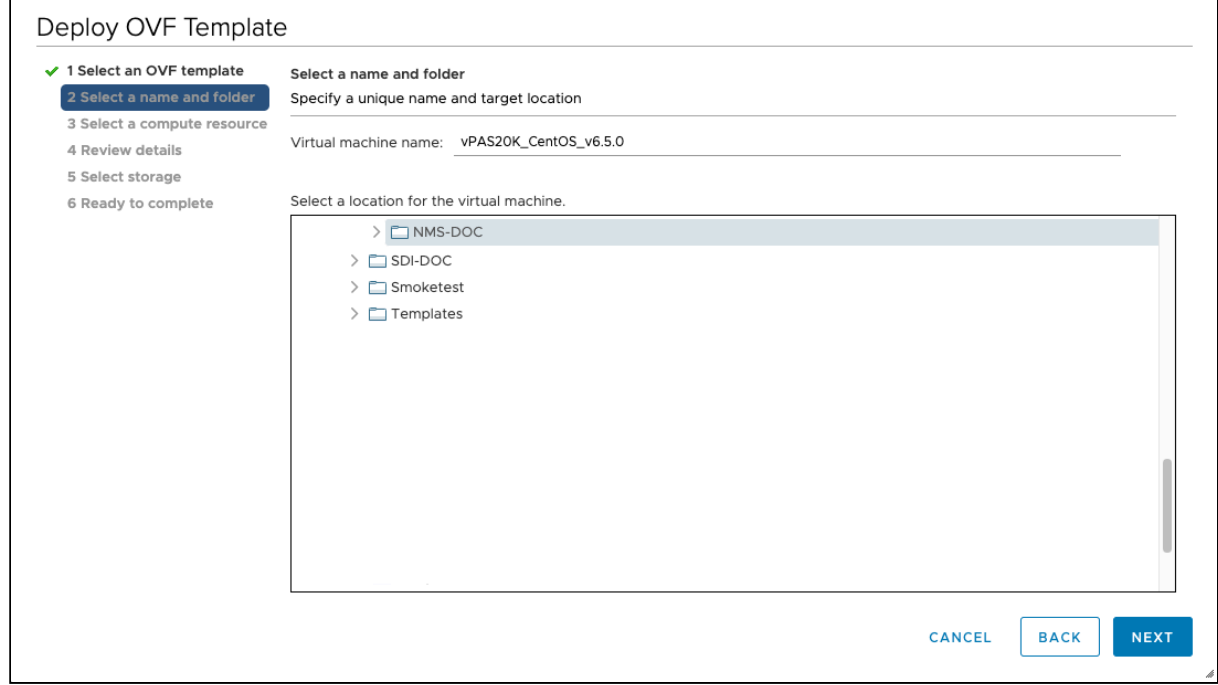

7. Click NEXT.

8. Select the destination compute resource. For example, QA.

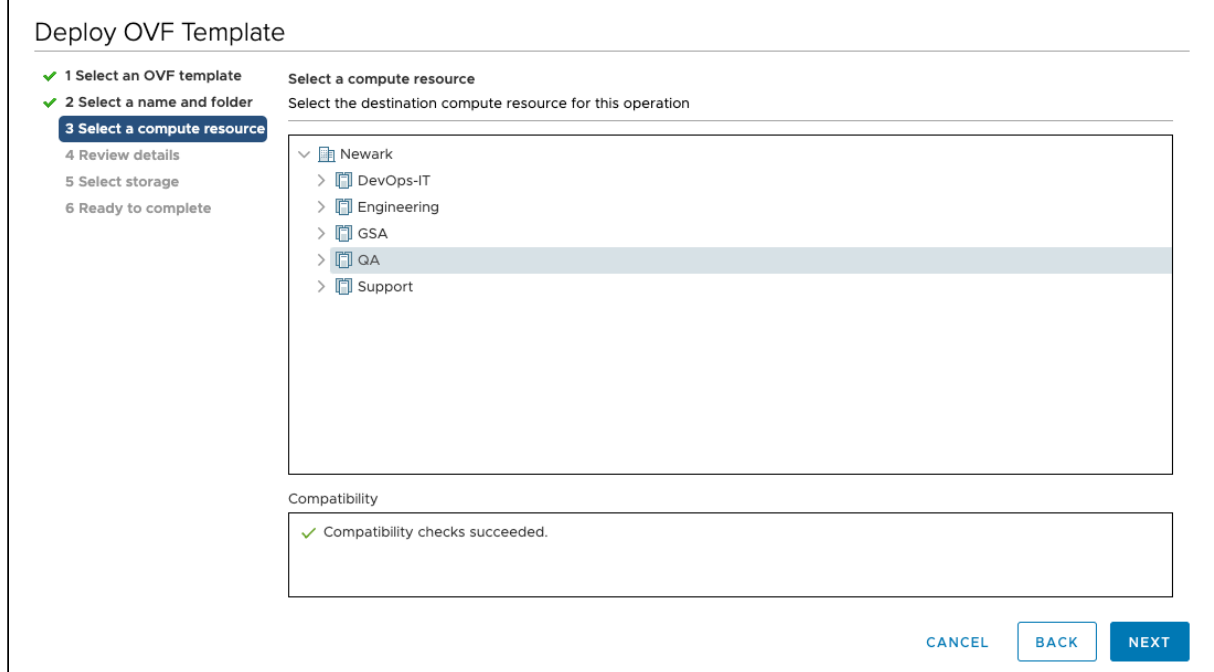

#### 9. Click NEXT.

10. Review the template details and click NEXT.

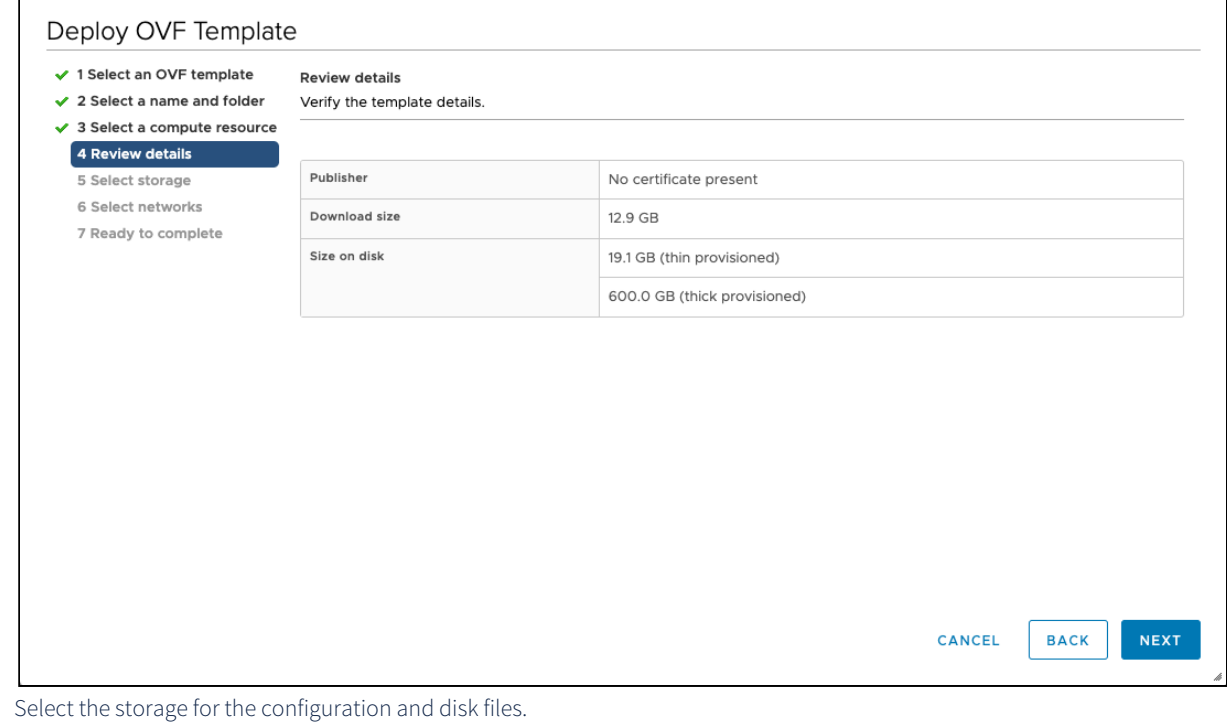

# 11.

- a. From Select virtual disk format drop-down, choose Thin Provision. This is only an example.
	- Each virtual machine must have the ability to grow up. Please make sure the virtual disk format for your [virtual machine can accommodate the necessary requirement. Please refer to section Hardware](#page-4-1)  Requirements.

b. Select the storage. For example, QA-Pure.

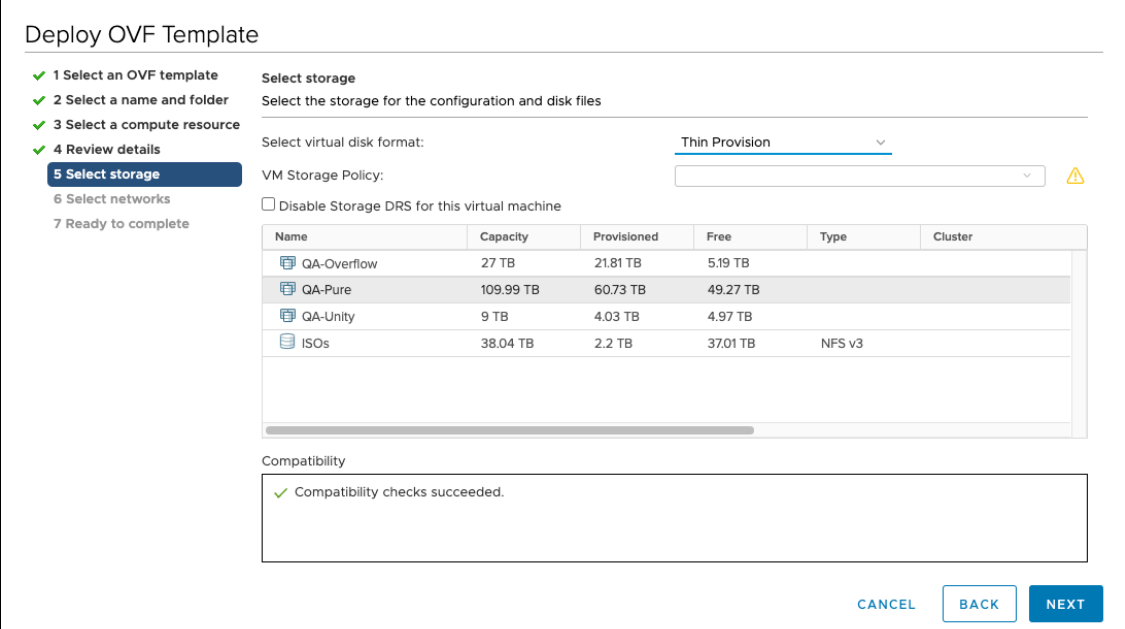

#### 12. Click NEXT.

13. For the Source Network, select the Destination Network. For example, dev-dhcp-VL2808.

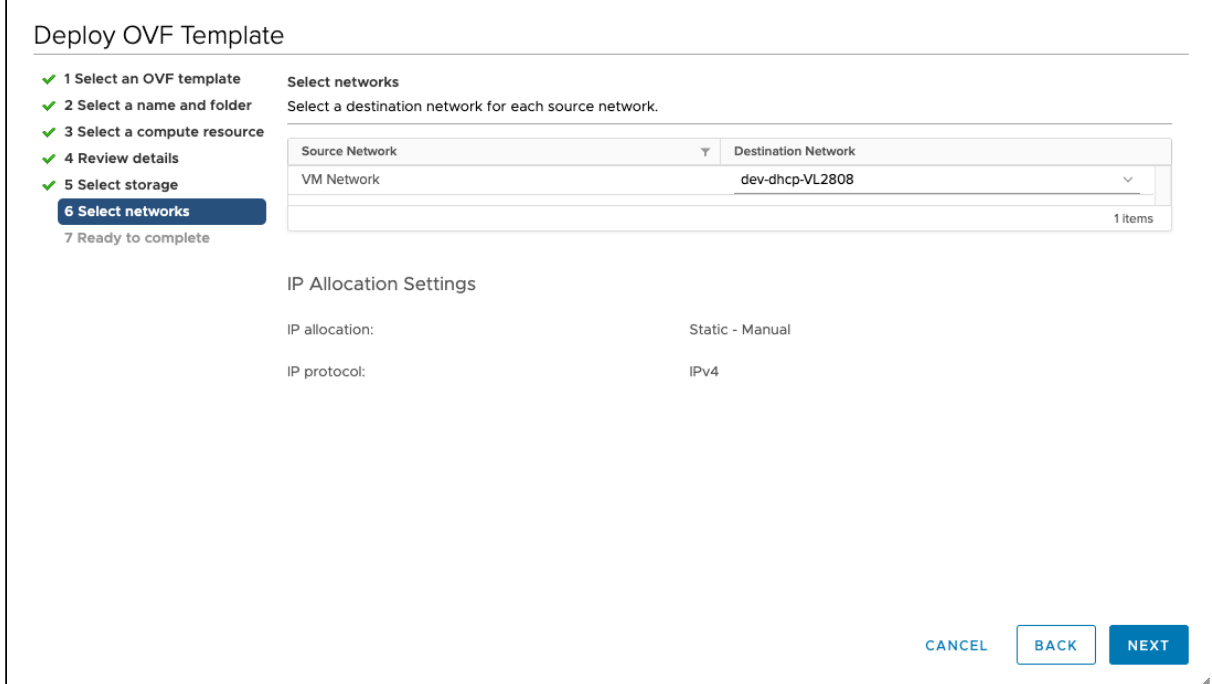

#### 14. Click NEXT.

## 15. You are now ready to create your Virtual Machine. Check the details and click FINISH.

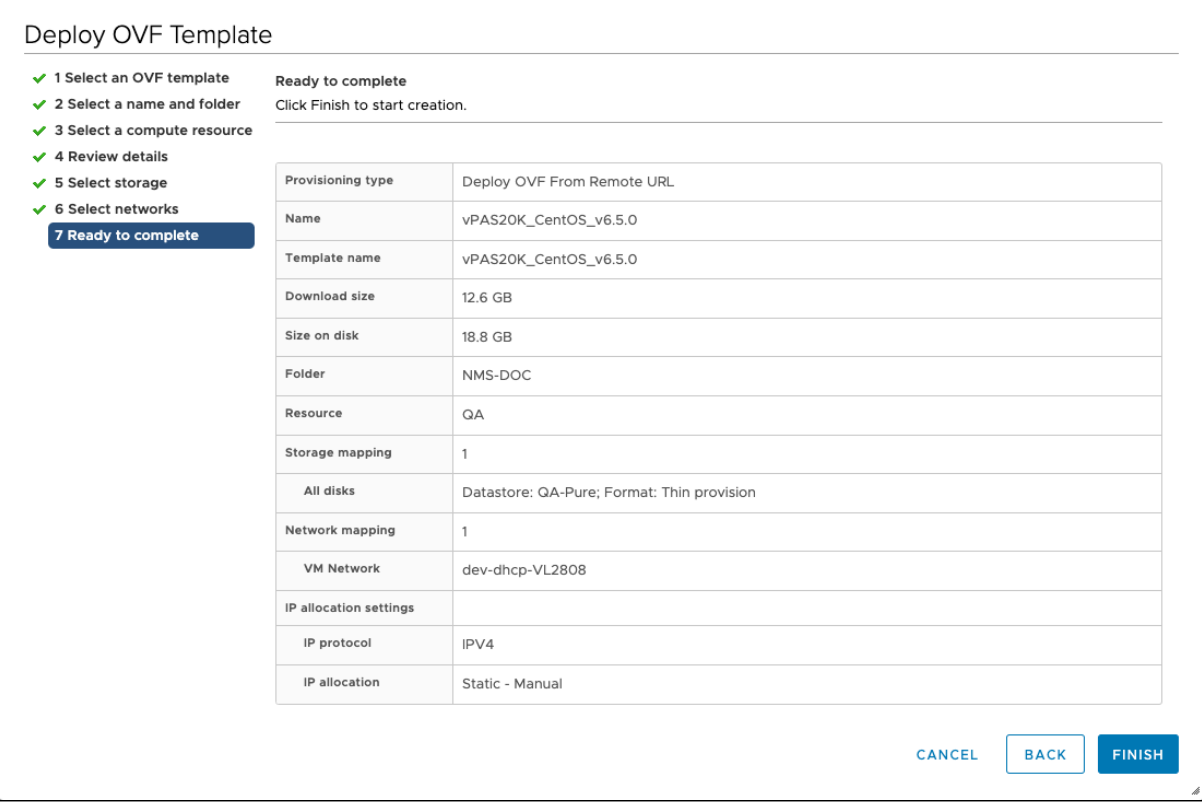

- **A** This will take several minutes.
- 16. You are now ready to power on your Virtual Machine. From **ACTIONS** drop-down, select **Power > Power On**.

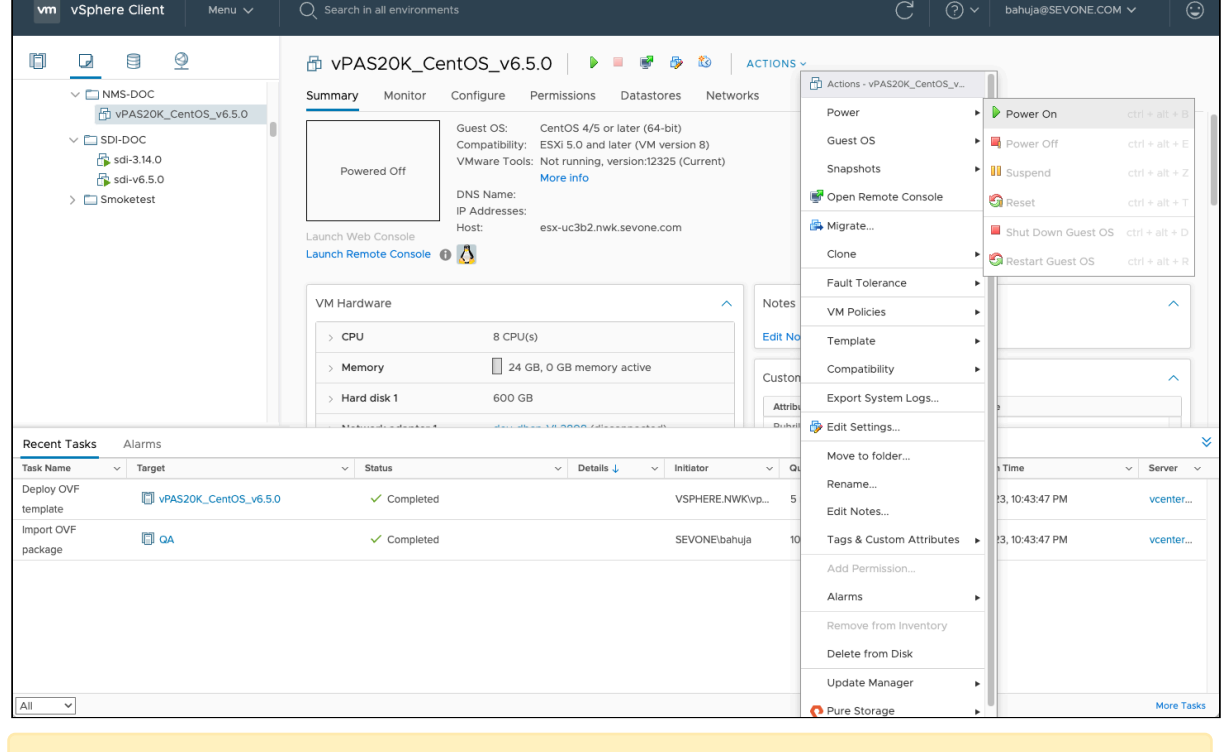

This will take a few minutes. An IP address will be assigned to the Virtual Machine created.

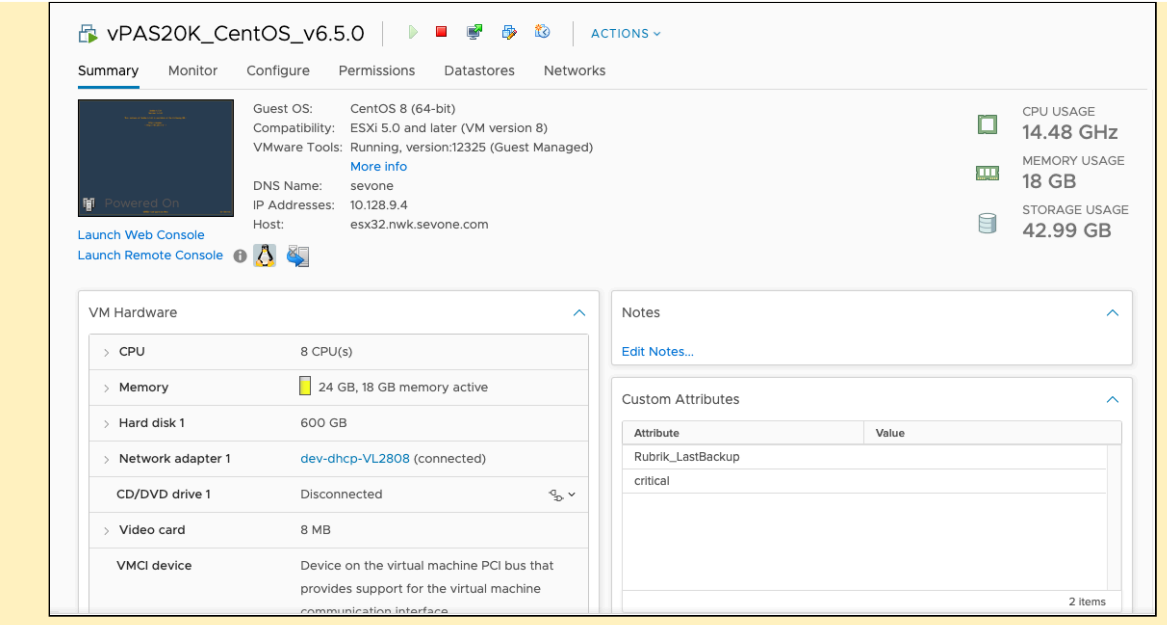

17. After deploying the .ova, click Launch Web Console to manually configure the network settings.

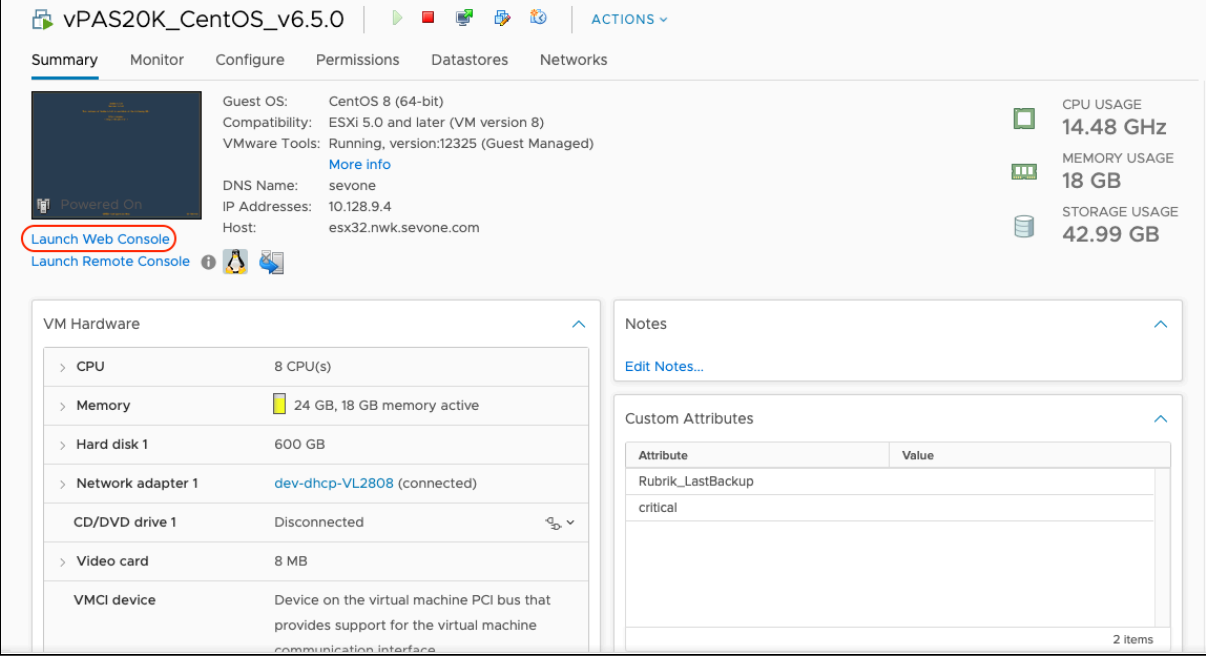

## **A** Optional

Virtual Machine with **DNS Name = sevone** and **IP Address = 10.128.9.4** has been created. You may change the name of your virtual machine by executing the following steps.

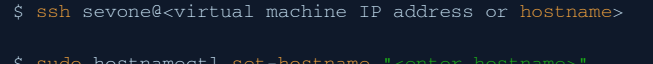

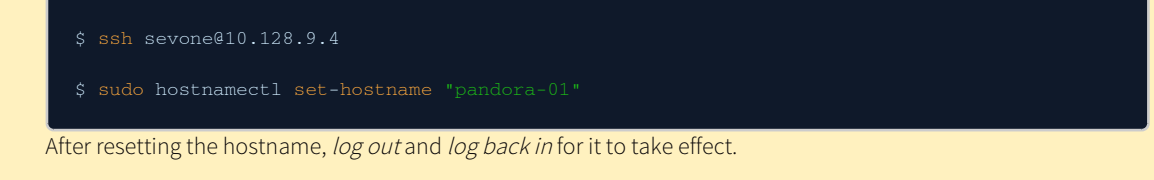

- 18. Please refer to [OS-level User Names and Passwords](#page-37-0) section to change the **admin, root,** and **support** user *default* passwords.
- 19. Please proceed to configure your network settings via [configshell.](#page-30-0)

# <span id="page-15-0"></span>5 KVM Implementation

Each KVM implementation varies dependent upon your environment. The following workflow reflects an Openstack implementation. The typical implementation is to set up a private, internal network for the Openstack instances to use for communication. This private network is made available to the public network via NAT. You apply a floating IP address from the public network to the instance's main interface in the private network. Users connect to the floating IP address via their regular network. SevOne instances (each virtual appliance you peer into the cluster) is peered to one another via the private IP address. The private IP address must be reachable (i.e., in the same Neutron network, or otherwise routable). Otherwise, you should use floating IP addresses from the public network to establish peering. Metadata service is not supported.

The KVM image file has a QCOW2 file extension. QCOW2 is a file format for disk image files used by QEMU, a hosted virtual machine monitor. It stands for QEMU Copy On Write and uses a disk storage optimization strategy that delays allocation of storage until it is actually needed. You followed the steps earlier in this document to download the QCOW2 image.

# <span id="page-15-1"></span>5.1 Openstack Installation

Perform the following steps to incorporate the SevOne image via Openstack.

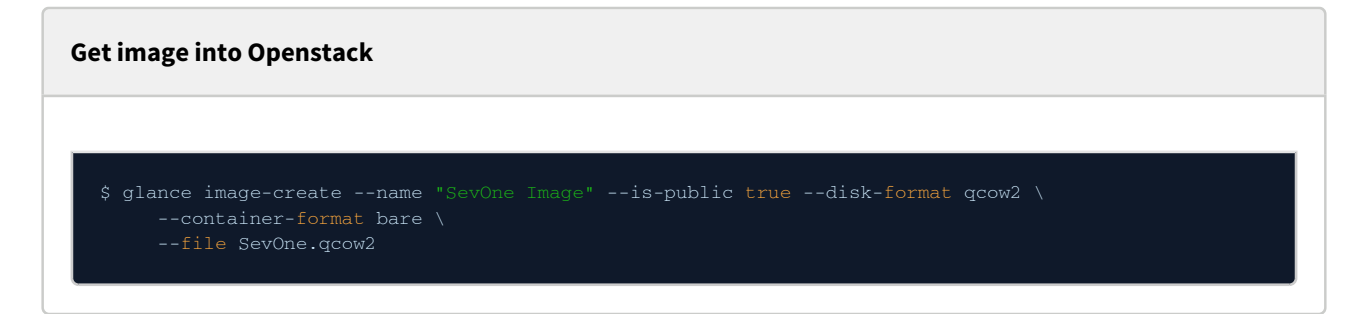

Log on to Openstack. If you do not have the Openstack GUI or you prefer to use command line Openstack, see the end of this section for command line instructions.

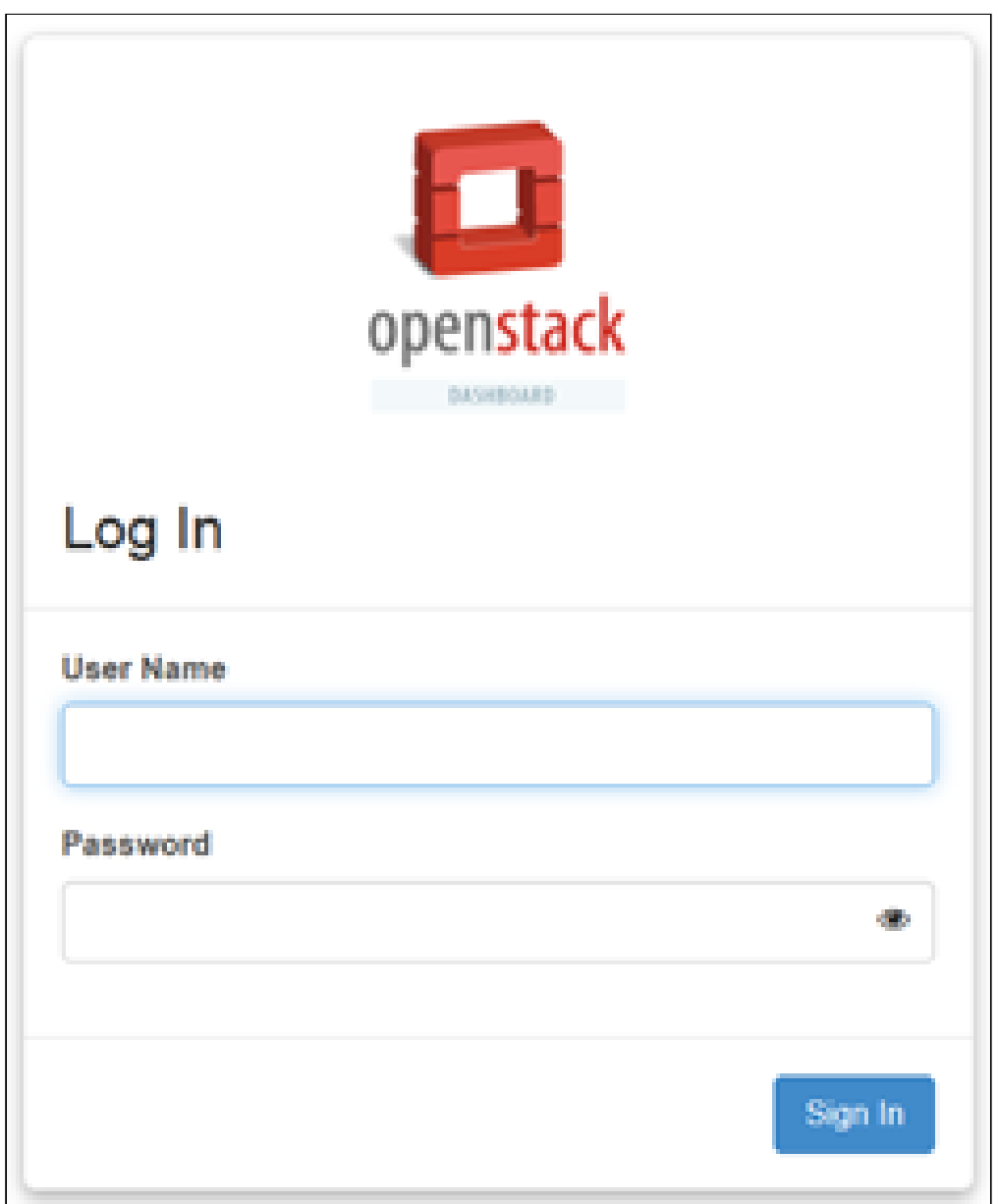

1. In the Username field, enter your Openstack user name.

- 2. In the Password field, enter your Openstack password.
- 3. Click Sign In.

The Overview page appears with the System - Overview tab displayed.

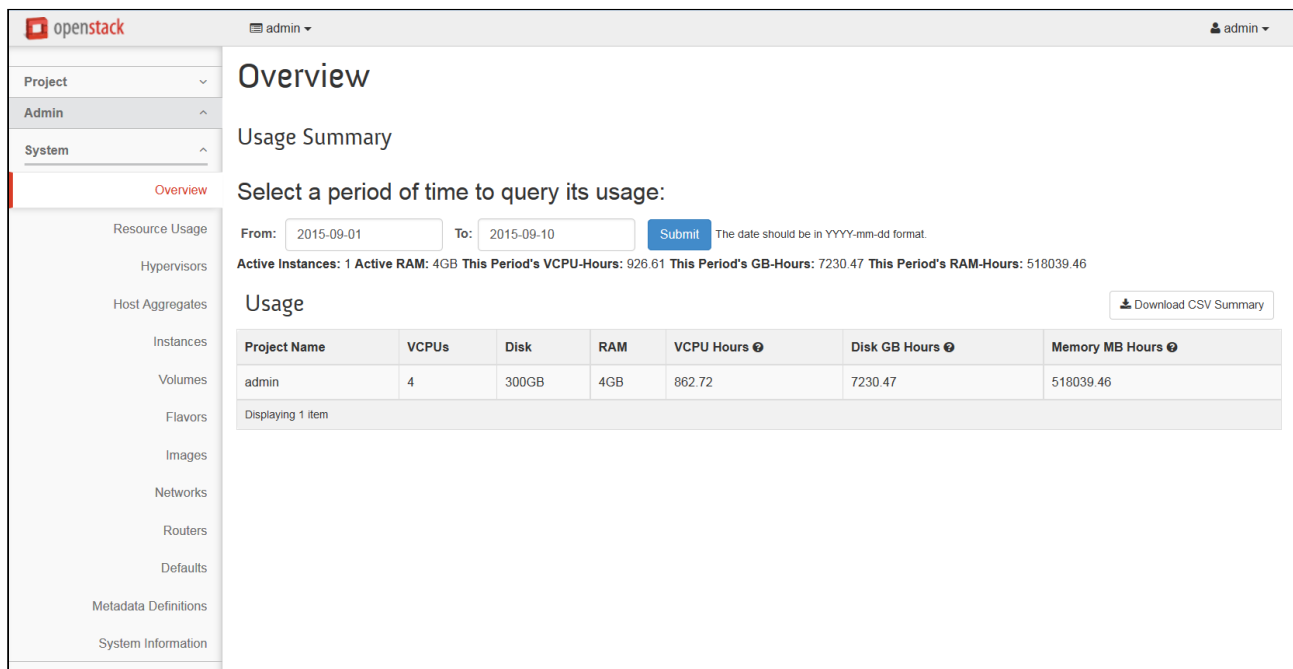

In the left menu, click Project, then select Compute, and then select Overview to display the statistics that enables you to determine if you have enough space for the virtual appliance. For details, please refer to section [Hardware Requirements.](#page-4-1)

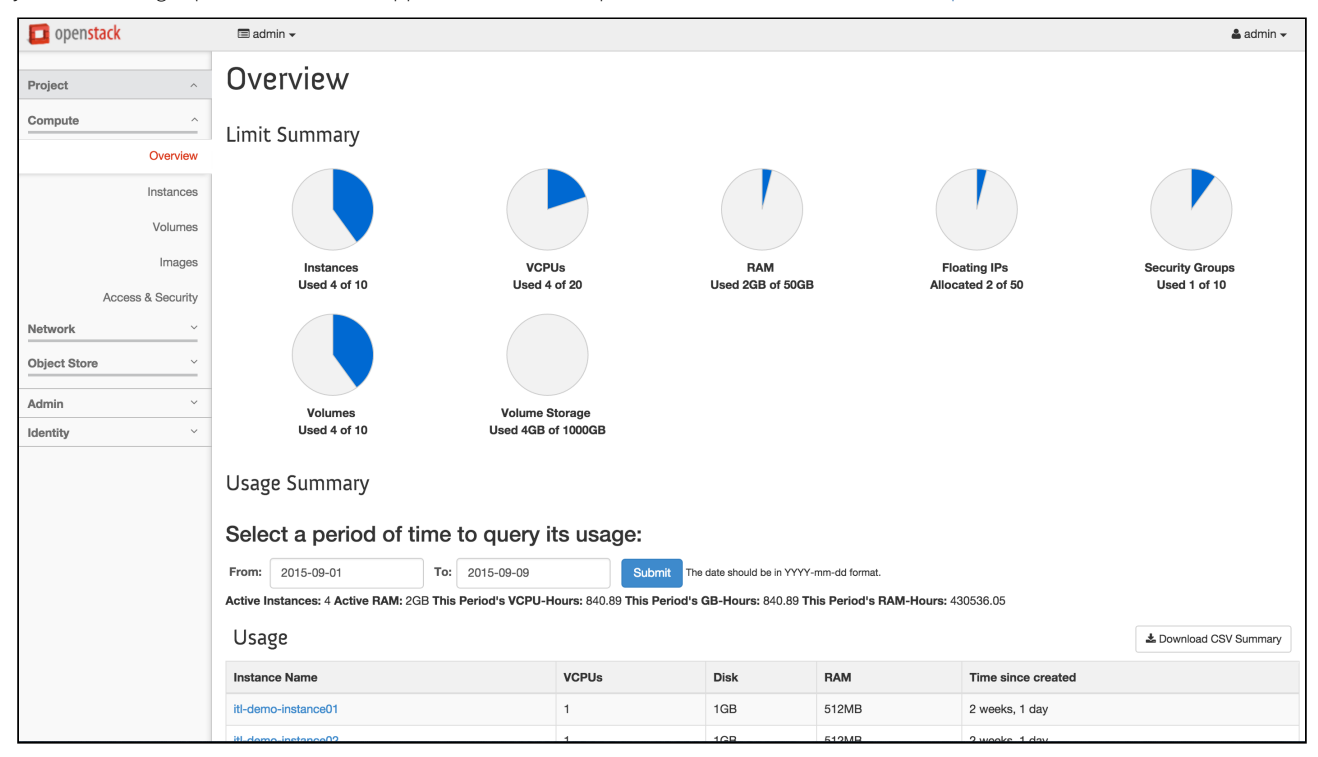

After you confirm that there are enough resources to install the virtual appliance, perform the following steps to create a flavor.

1. In the left menu select System then select Flavors.

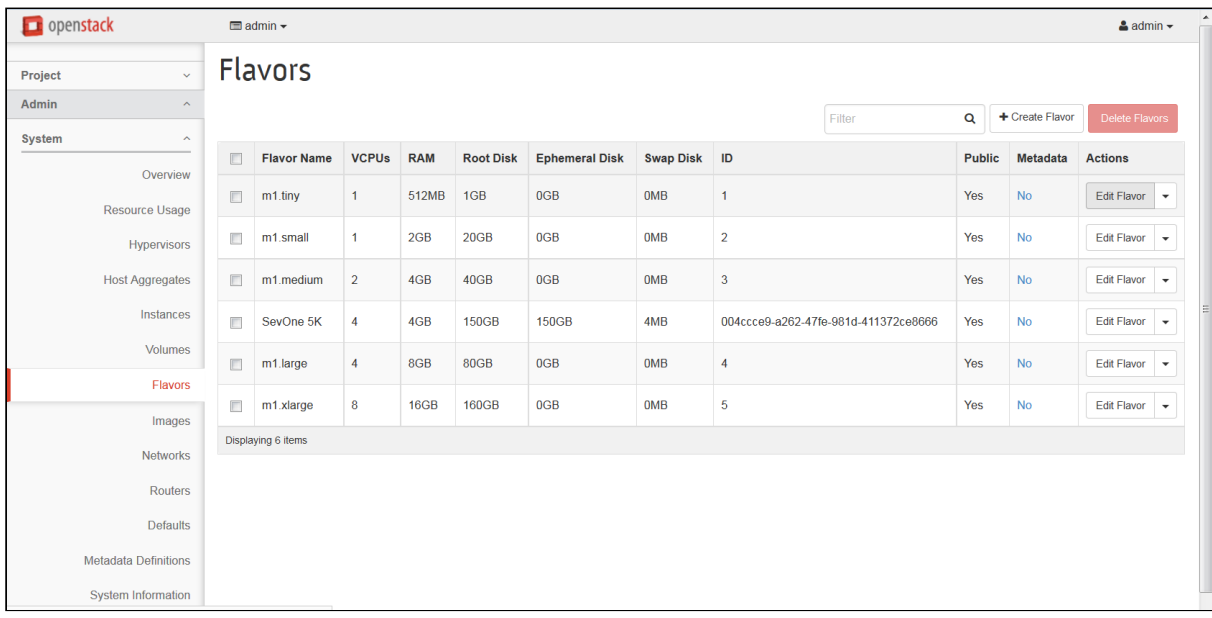

## 2. Click Create Flavor.

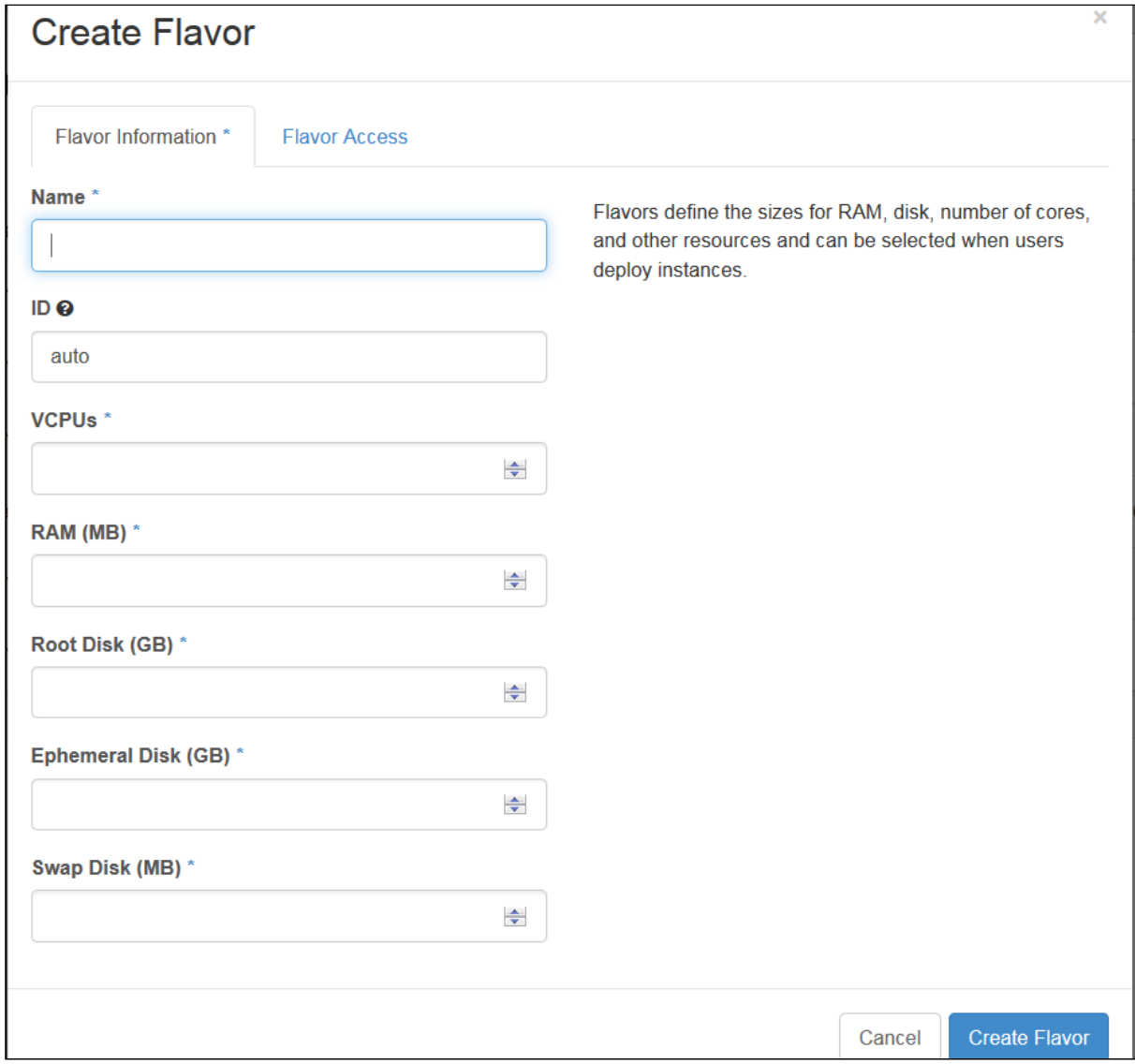

- 3. In the Name field, enter the name of the flavor.
- 4. In the ID field, enter the flavor identifier.
- 5. In the VCPUs field, enter the number of virtual CPUs. This is equal to the number of CPUs plus the number of cores listed in the requirements.
- 6. In the RAM field, enter the amount of RAM.
- 7. In the **Root Disk** field, enter the amount of space to allocate on the root disk.
- 8. In the Ephemeral Disk field, enter the amount of space to allocate on the ephemeral disk.
- 9. In the Swap Disk field, enter the amount of space to allocate on the swap disk.
- 10. Click Create Flavor to return to the Flavors page with the new flavor displayed in the list.

Perform the following steps to launch the instance for the virtual appliance.

1. In the left menu, select Compute then select Instances to display the Instances page that displays the status of your instances.

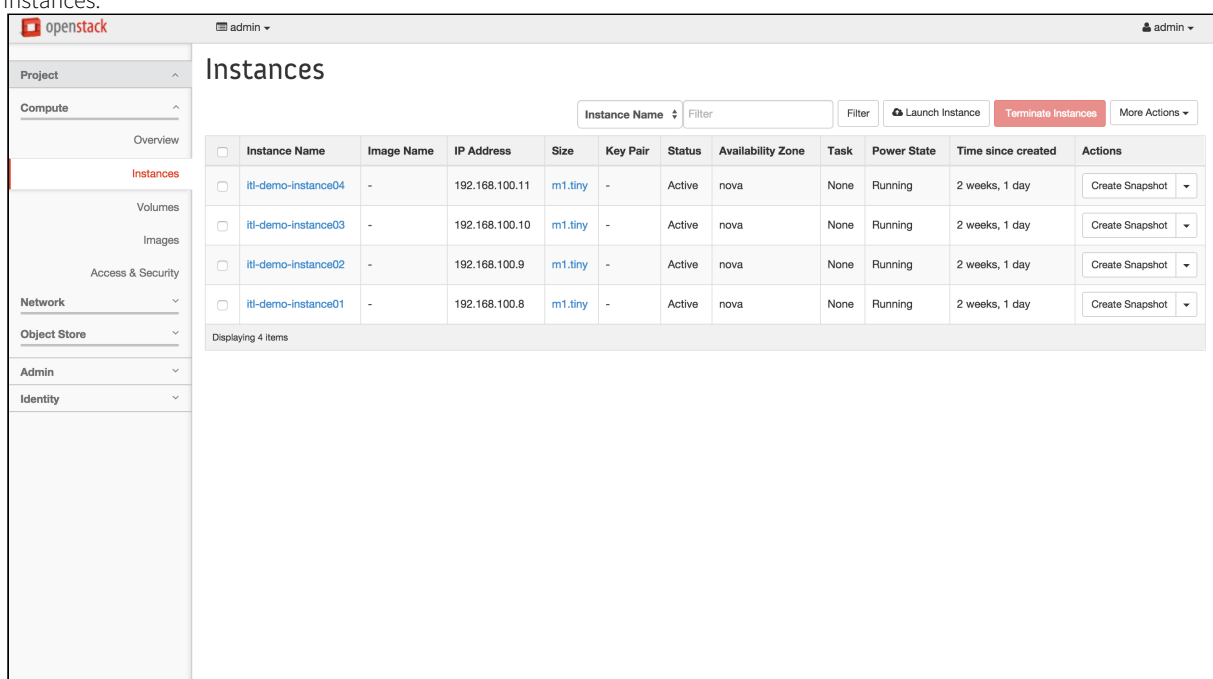

2. Click **Launch Instance** to display the Launch Instance page, Details tab, Advanced Options that enable you to define the details to launch an instance.

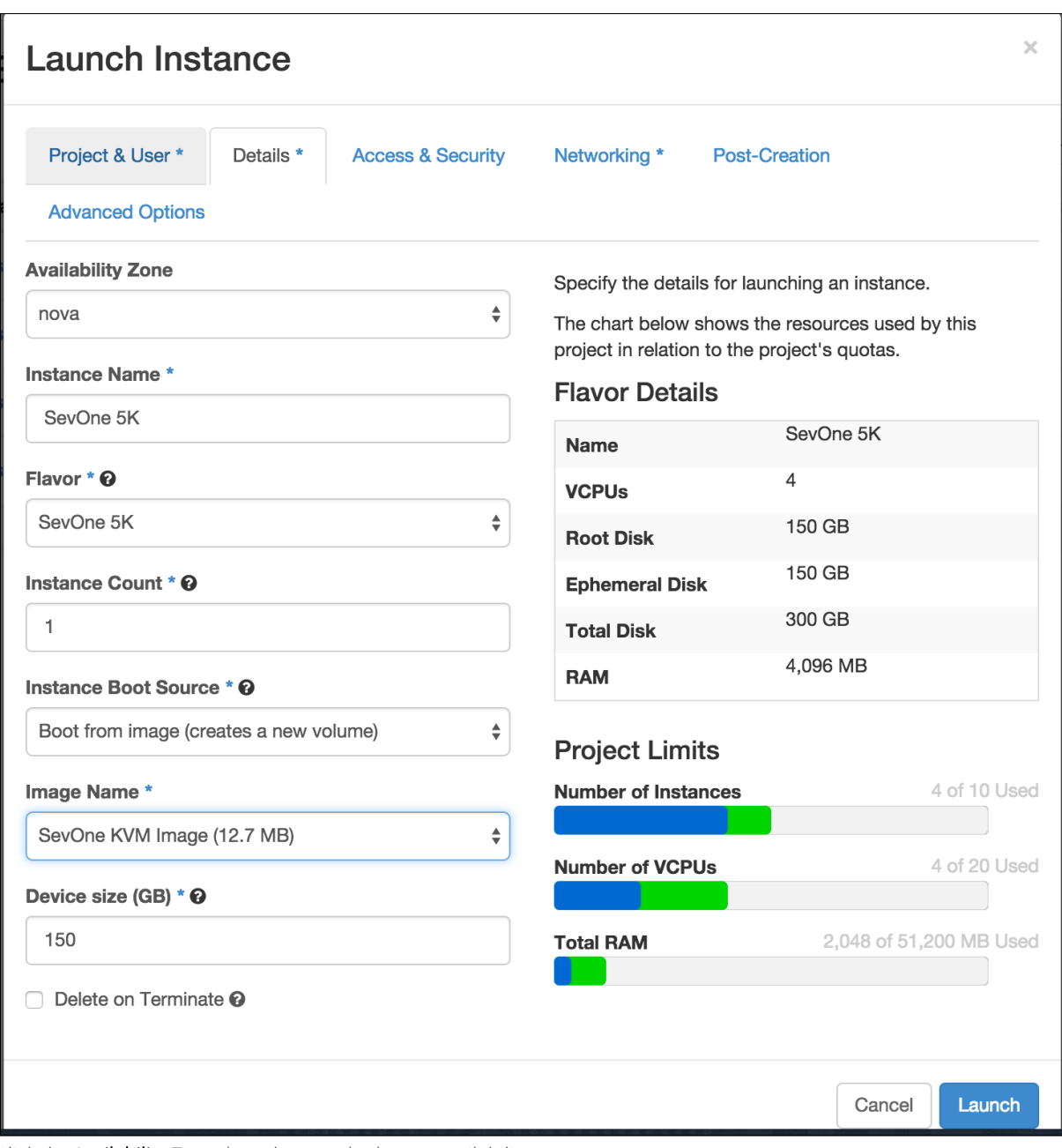

3. Click the **Availability Zone** drop-down and select an availability zone.

4. In the Instance Name field, enter the instance name.

5. Click the Flavor drop-down and select the flavor you created in the previous section.

6. In the Instance Count field, enter the instance count.

7. Click the Instance Boot Source drop-down and select Boot From Image (Creates New Volume).

8. Click the Image Name drop-down and select the image name.

9. In the Device Size field, enter the size of the device.

10. Click Launch to display the Launch Instance page Networking tab.

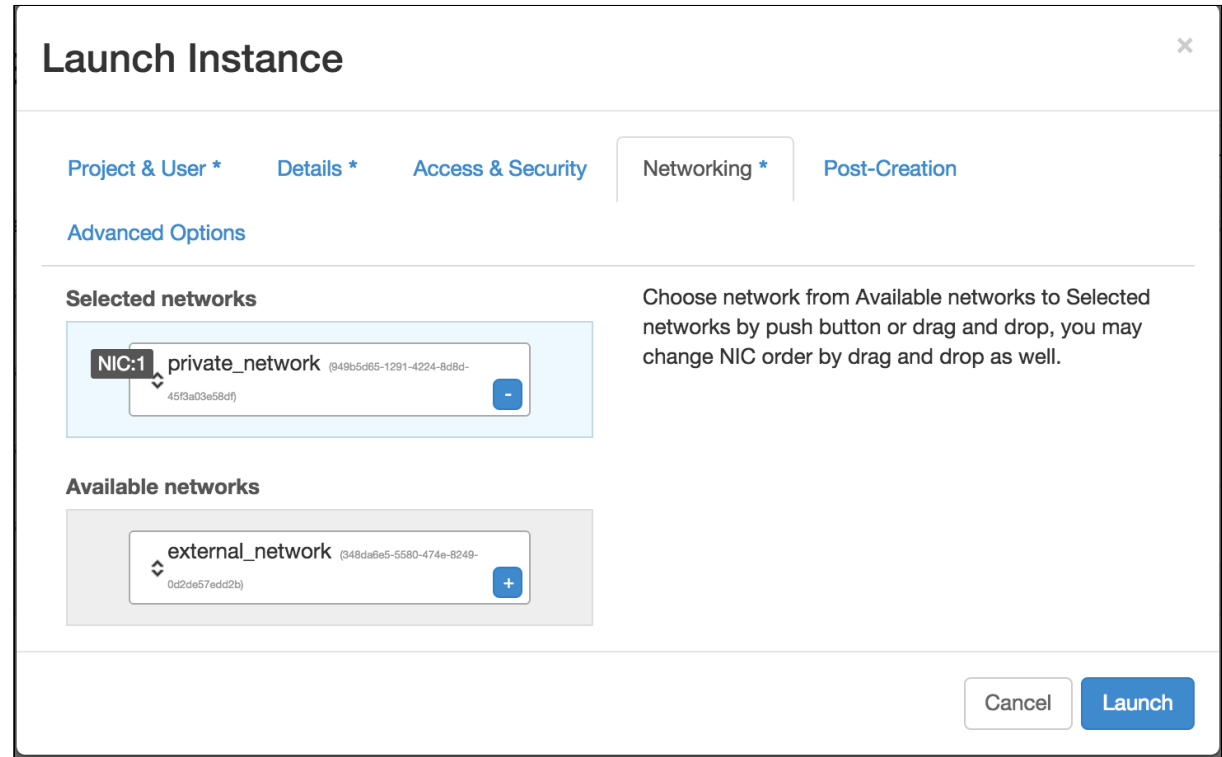

- 11. In the Available Networks section, click the + next to Private Network to move the Private Network to the Selected Networks field.
- 12. Click Launch to return to the Instances page and to add the new instance to the Instances list.

The Instances list now displays your instance.

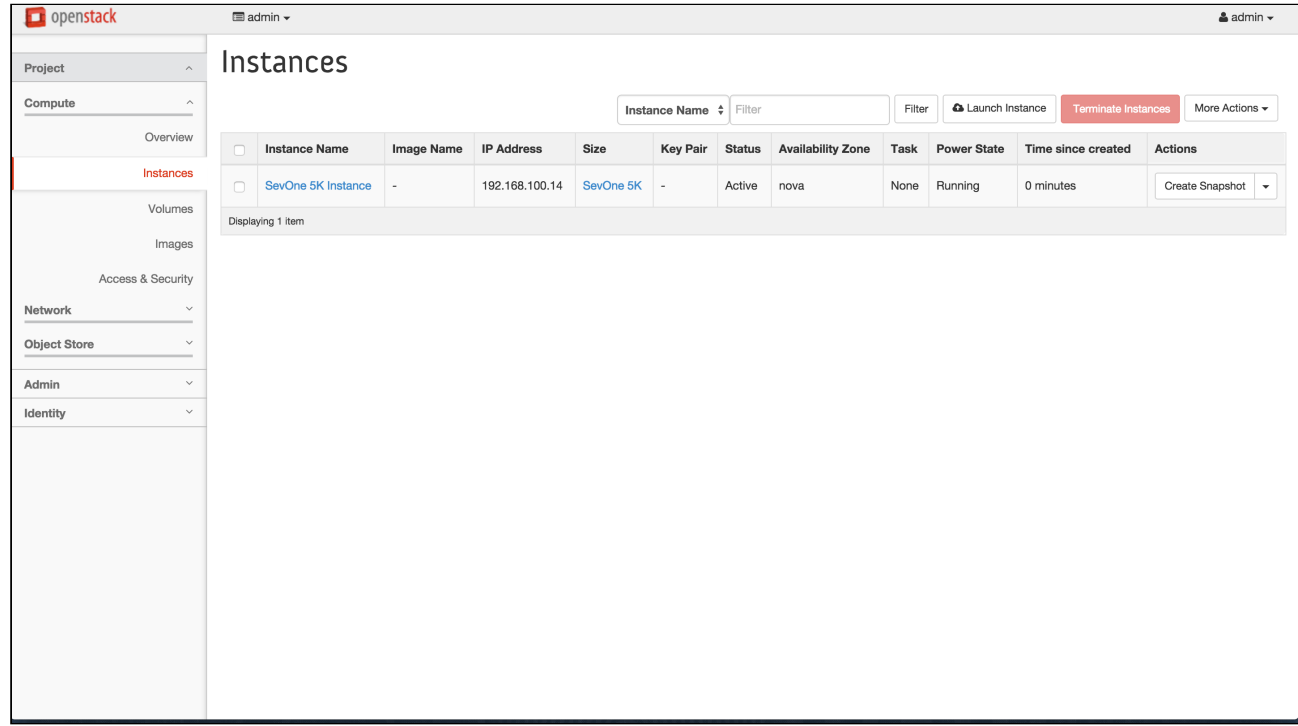

Perform the following steps to associate a floating IP address to the instance.

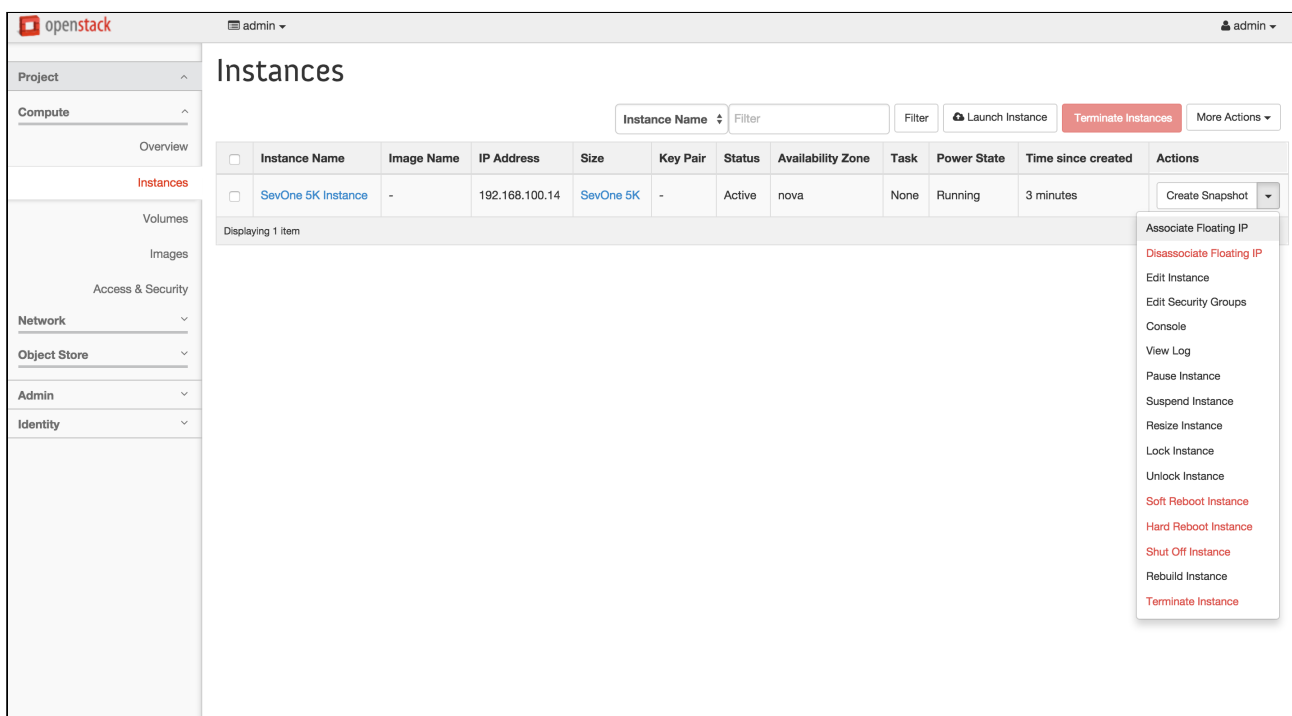

1. Click the Create Snapshot drop-down and select Associate Floating IP to display the Allocate Floating IP page.

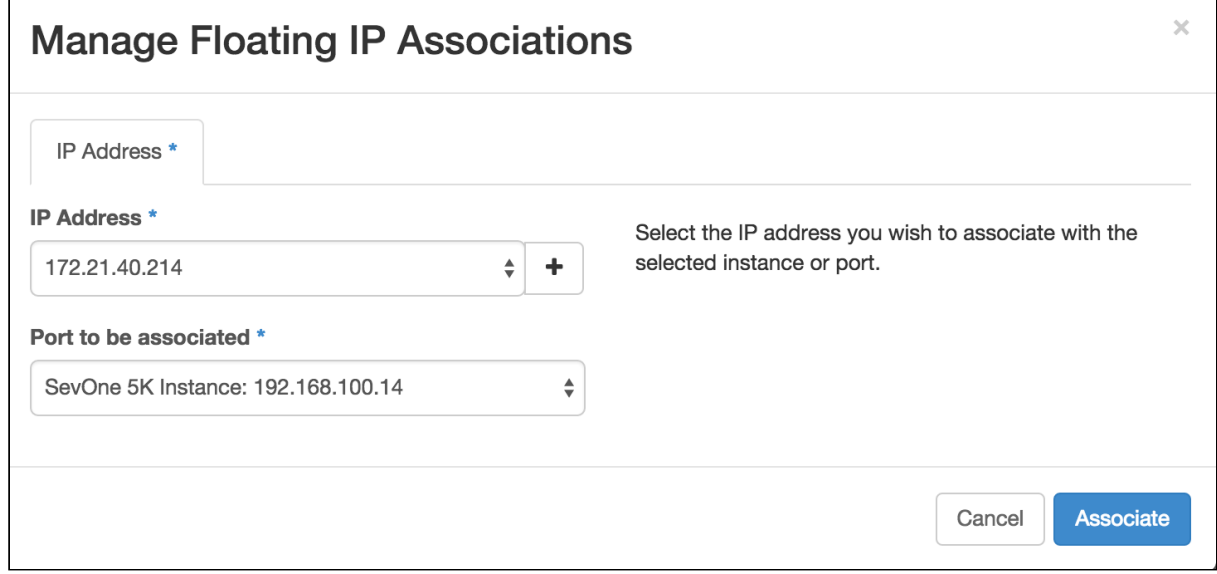

2. Click the **IP Address** drop-down and select an IP address or click + next to the IP Address field to display the the Allocate Floating IP pop-up.

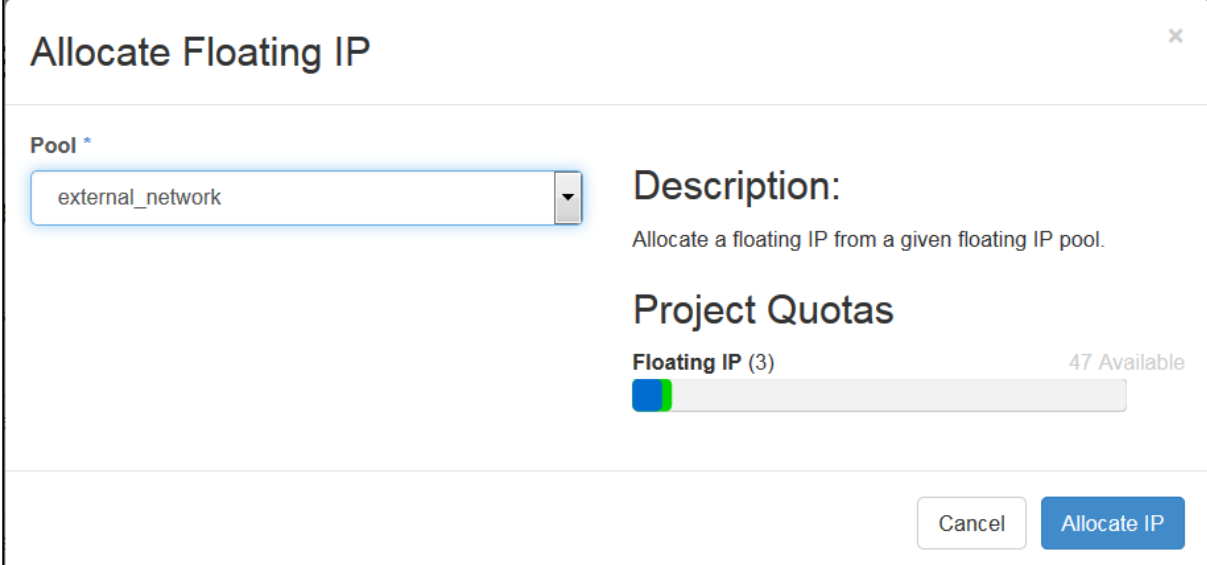

3. Click the Port to be Associated drop-down and select the instance for the virtual appliance.

## 4. Click Associate.

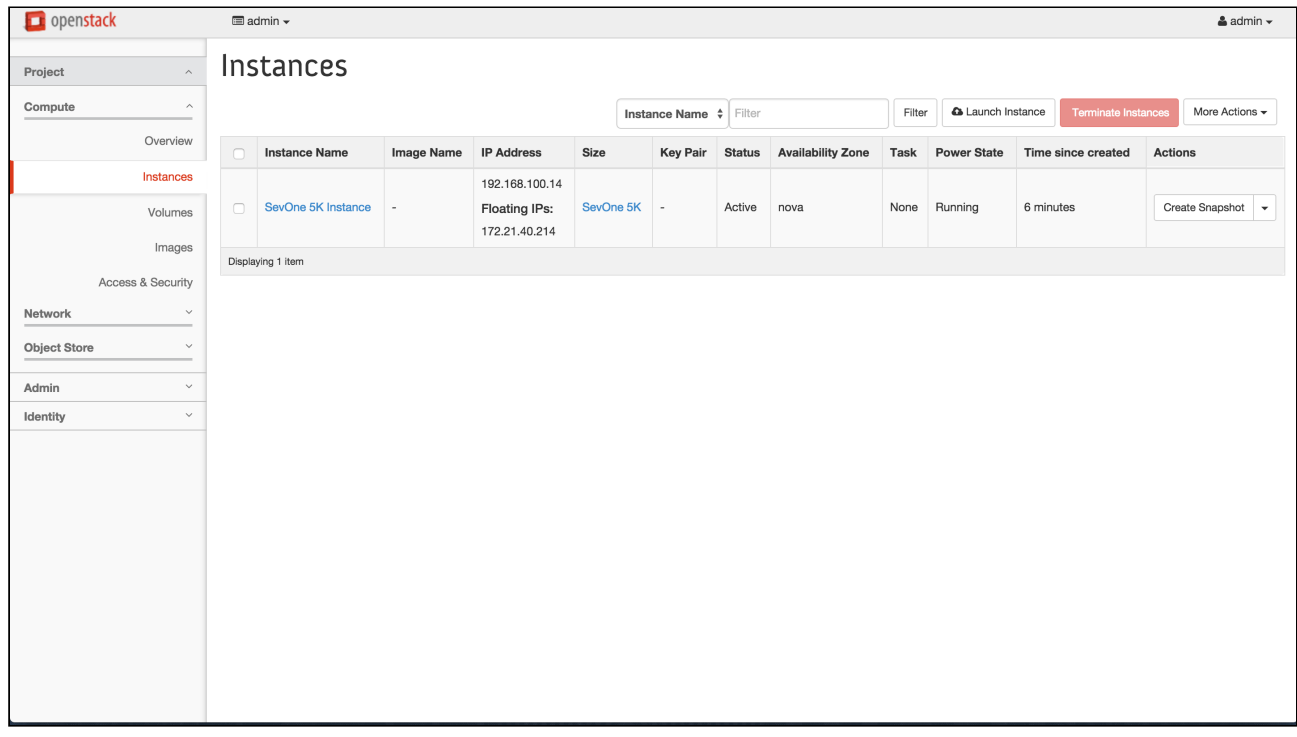

Enter the following command to boot the SevOne KVM implemented appliance.

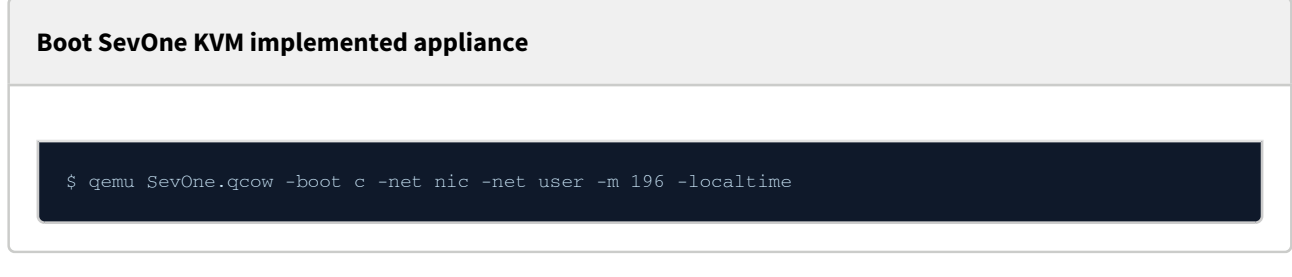

# <span id="page-25-0"></span>5.2 Openstack / KVM Command Line Implementation

If you do not have the Openstack GUI or you prefer to install the virtual appliance via an Openstack command prompt, please execute the following command.

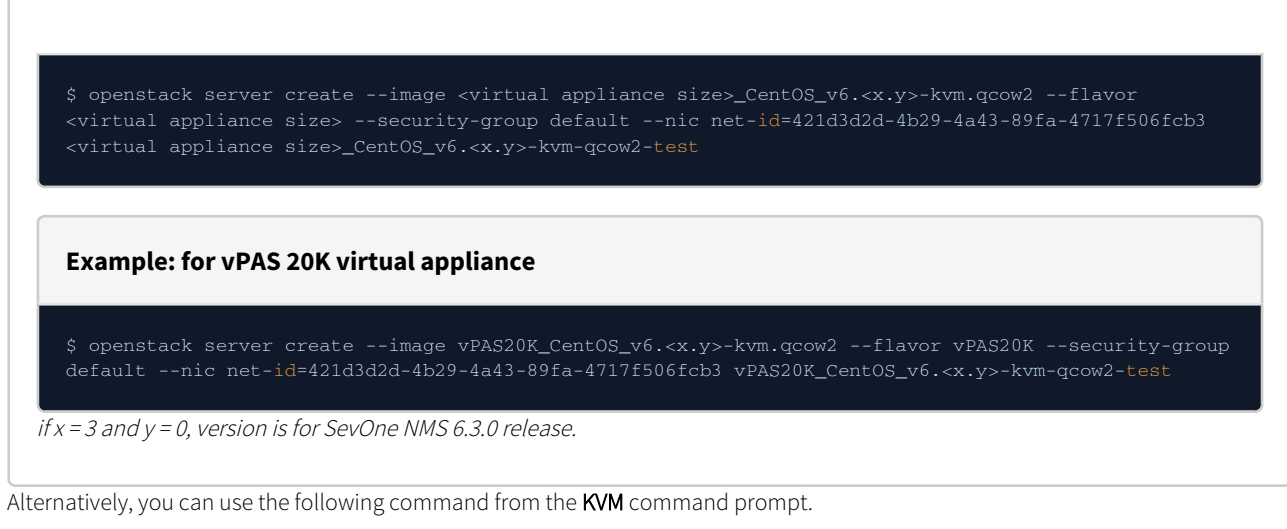

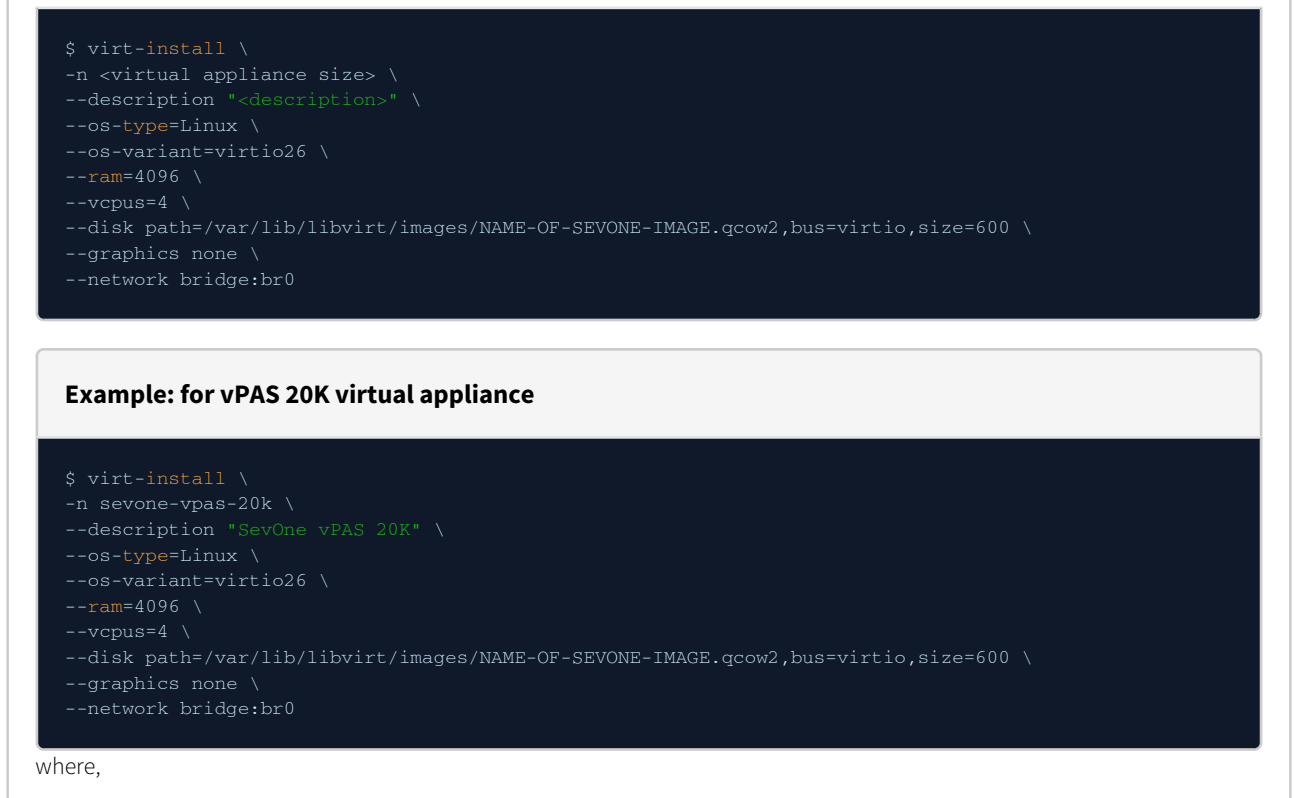

- **n** name of your Virtual Machine.
- description some valid description about your Virtual Machine.
- os-type operating system type. For SevOne virtual appliances, use Linux.
- os-variant distribution type for the above os-type. For SevOne virtual appliances, use virtio26.
- ram memory for the Virtual Machine in MB. For details, please refer to section [Hardware Requirements.](#page-4-1)
- vcpu total number of virtual CPUs for the Virtual Machine. For details, please refer to section [Hardware Requirements](#page-4-1).
- disk path path where the SevOne virtual appliance image files are stored. For example, /var/lib/libvirt/images/NAME-OF-SEVONE-IMAGE.qcow2,bus=virtio,size=600. The size is in GB. In this example, the image file is 600GB.
- graphics this instructs virt-install to use a text console on the Virtual Machine serial port instead of graphical VNC window. If you have the **xmanager** set up, then you can ignore this parameter.
- network SevOne Virtual Machine uses bridged adapter br0. For example, bridge:br0.

# <span id="page-26-0"></span>5.3 KVM Drive Configuration

It is assumed that the SAN volume space has been created (blank) and attached to the KVM image in Openstack (or other management system). Additionally, it is assumed that the volume is attached as **/dev/vdb**. If the attachment differs from this, please use the correct path for your environment.

**A** Prior to deployment, determine the size of the hard drive required based on the virtual appliance you are deploying. For details, please refer to section [Hardware Requirements.](#page-4-1)

For Data Volume Configuration, perform the steps below.

**Format the volume for xfs**

**Create the mount directory**

## **Add the entry to fstab**

Using a text editor of your choice, manually add the following entry to fstab to avoid formatting issues.

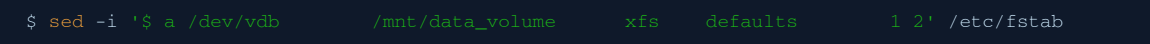

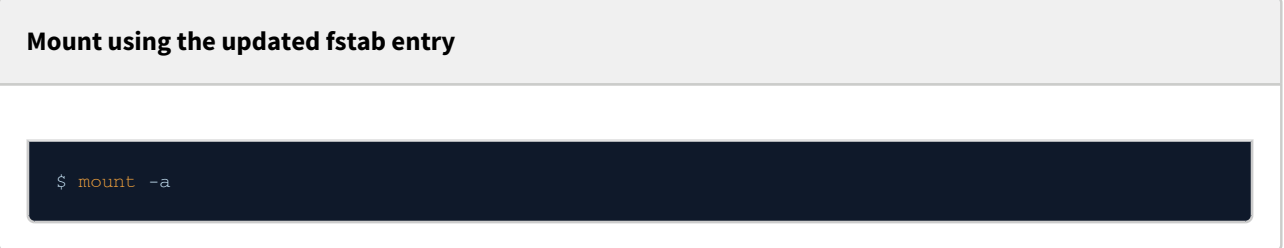

## **Shutdown both MySQL instances (data and config) and stop SevOne daemons**

The following is a precautionary step.

\$ supervisorctl stop mysqld mysqld2 SevOne-netflowd SevOne-polld

**Move existing data directories to newly mounted volume**

\$ mv /data2 /mnt/data\_volume

**Add symlink to the new locations**

- \$ ln -s /mnt/data\_volume/data /data
- 
- \$ ln -s /mnt/data\_volume/data/index /index

**Change file permissions to MySQL user**

\$ chown -R mysql:mysql /data /data2 /mnt/data\_volume

**Start SevOne daemons and both MySQL instances (data and config)**

The following is a precautionary step.

\$ supervisorctl start mysqld mysqld2 SevOne-netflowd SevOne-polld

**Fill the ballasts (to prevent checkout errors)**

\$ for directory in system index data; do SevOne-ballast fill-all \$directory; done

# <span id="page-28-0"></span>5.4 SevOne Appliance Configuration

Please refer to SevOne NMS Appliance Configuration Guide for details on how to set the correct application configuration for the customer's license type and count.

# <span id="page-29-0"></span>6 Deploy a Virtual Appliance Using a VHD on Azure

[For steps to deploy a virtual appliance using a .vhd file on Microsoft Azure, see Microsoft's documentation at https://](https://docs.microsoft.com/en-us/azure/virtual-machines/linux/create-upload-centos) docs.microsoft.com/en-us/azure/virtual-machines/linux/create-upload-centos.

# <span id="page-30-0"></span>7 Network Configuration Via the Config Shell for VMware, KVM, and Azure Implementations

Use the configshell to configure your network settings. For a KVM implementation, many of the config shell settings have already been entered. To access the config shell from a command prompt, enter the following command.

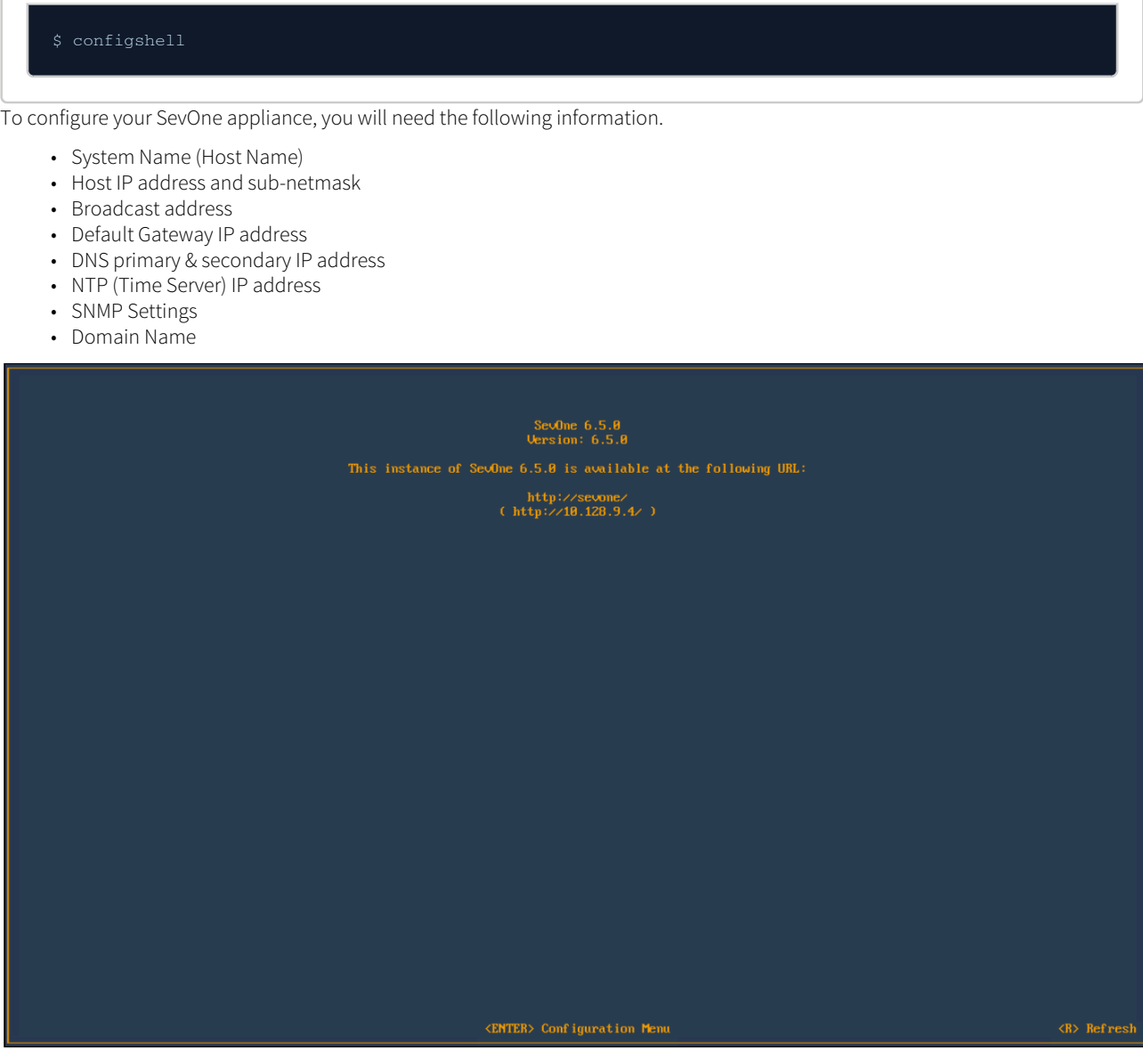

On the first page, press Enter to display the logon page that controls access to the Configuration Menu.

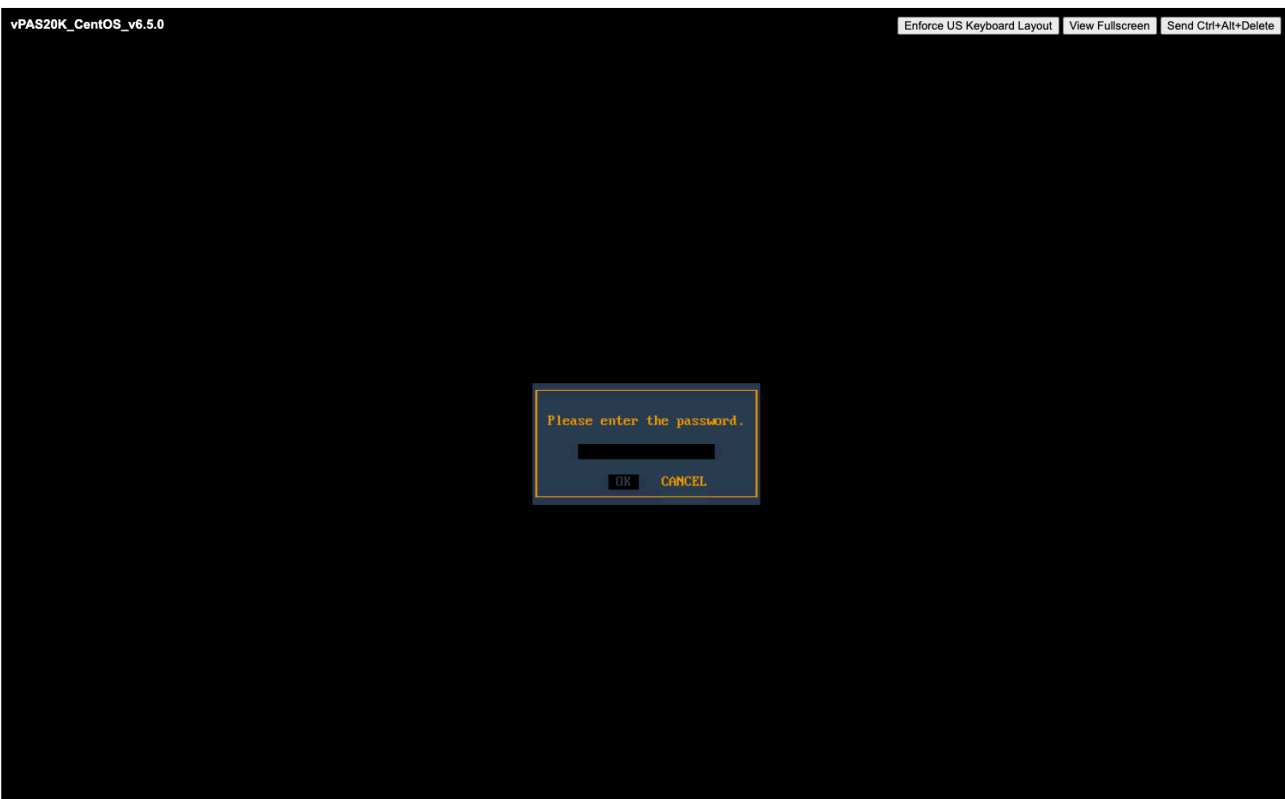

- 1. Enter the default password, supportuser.
	- When you log in here for the first time, you are logging as the user **support**. Steps for changing the default password for the support user are in the [OS-level User Names and Passwords](#page-37-0) section. It is important that you change the default password. Failure to change the default password presents a significant security risk.
- 2. Press **Enter** to display the system configuration menu.

Press the down arrow to select System Name in the left menu and press Enter to display the System Name fields on the right.

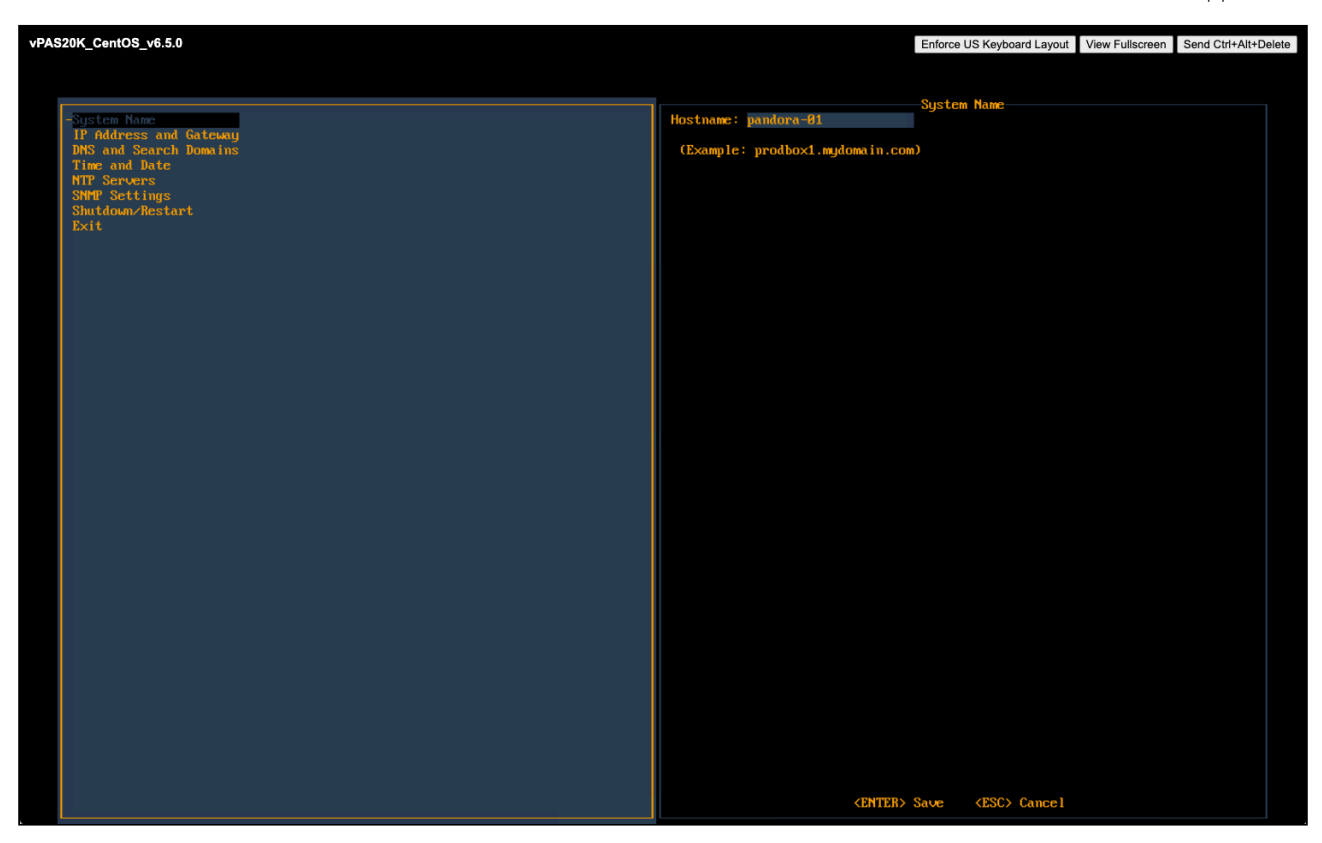

1. In the **Hostname** field, enter the hostname for the SevOne appliance.

2. Press **Enter** to save the System Name settings and return the focus to the menu on the left.

Press the down arrow to select IP Address and Gateway and press Enter to display the IP address and gateway fields on the right.

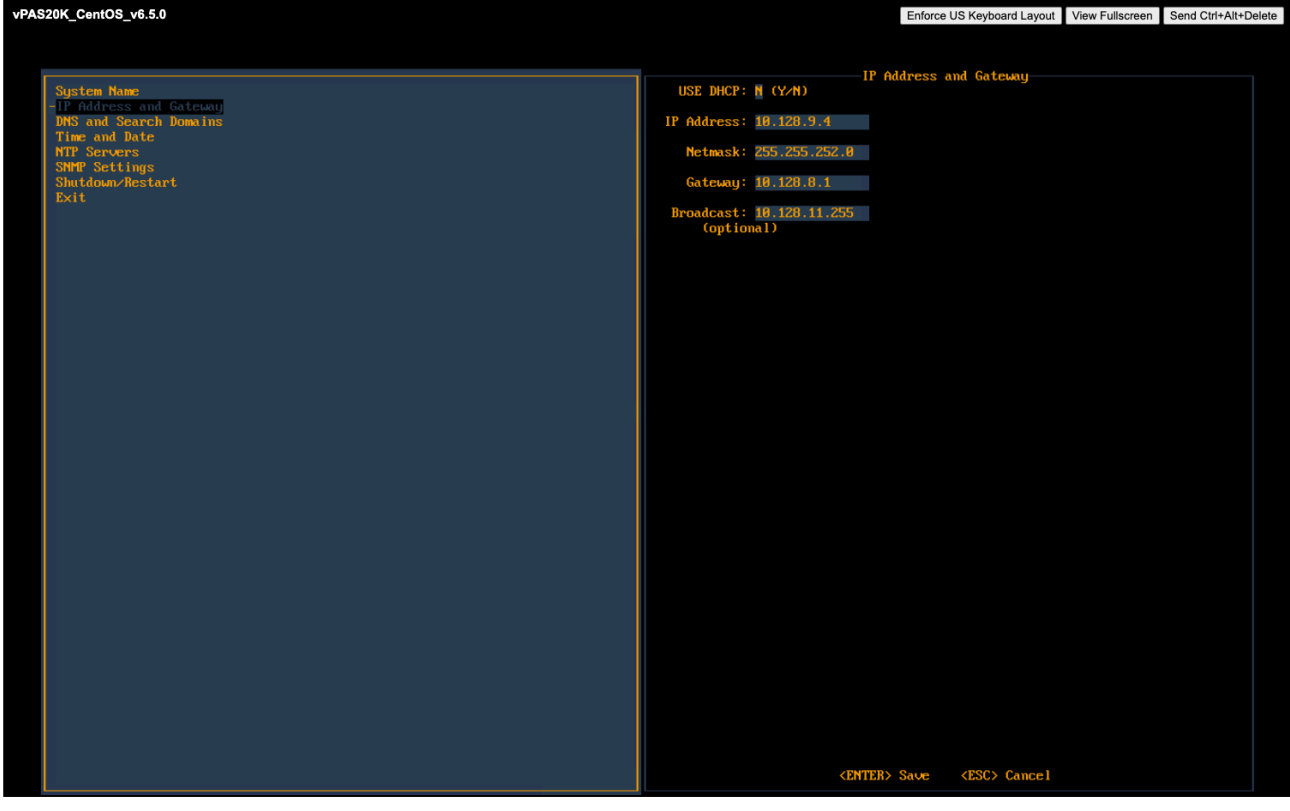

If your network uses DHCP type Y to disable the following fields and skip the IP Address and Gateway steps. If your network does not use DHCP, type N and complete the following fields.

- 1. In the IP Address field, enter IP address of the SevOne appliance and press Tab.
- 2. In the **Netmask** field, enter the netmask of the SevOne appliance and press T**ab**.
- 3. In the Gateway field, enter the IP address of the SevOne appliance and press Tab.
- 4. In the **Broadcast** (*optional*) field, enter the SevOne appliance broadcast IP address.
- 5. Press Enter to save the IP Address and Gateway settings and return the focus to the menu on the left.

Press the down arrow to select DNS and Search Domains and press Enter to display the DNS and Search Domains fields on the right.

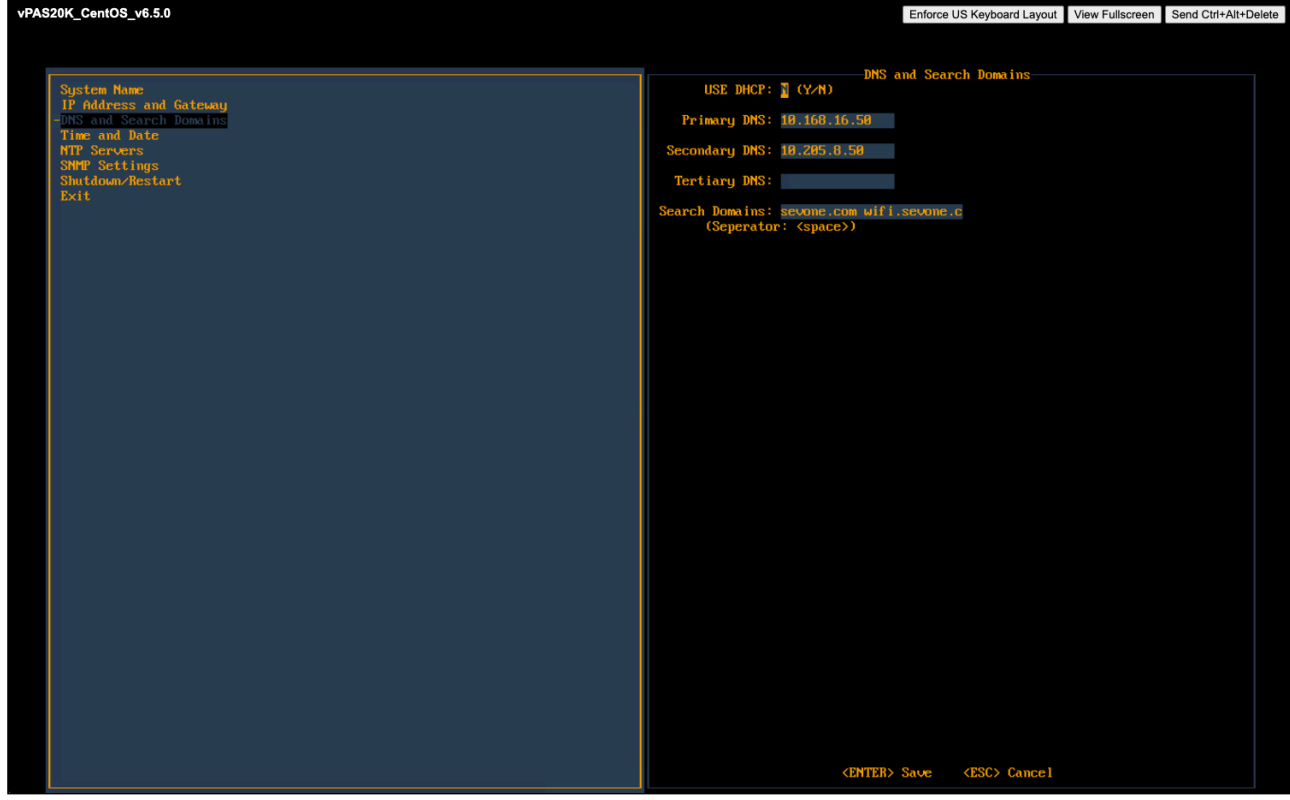

- 1. In the Primary DNS field, enter the IP address of the DNS server for the SevOne appliance to use first and press Tab.
- 2. In the Secondary DNS field, enter the IP address for the SevOne appliance to use second, if applicable and press Tab.
- 3. In the Tertiary DNS field, enter the IP address of the DNS server for the SevOne appliance to use third, if applicable and press Tab.
- 4. In the **Search Domains** field, enter the domain names or IP addresses for the search domains for the SevOne appliance to use (separated by a space).
- 5. Press Enter to save your DNS and Search Domains settings and return the focus to the menu on the left.

Press the down arrow to select Time and Date and press Enter to display the Time and Date fields on the right.

SevOne NMS Installation Guide - Virtual Appliance

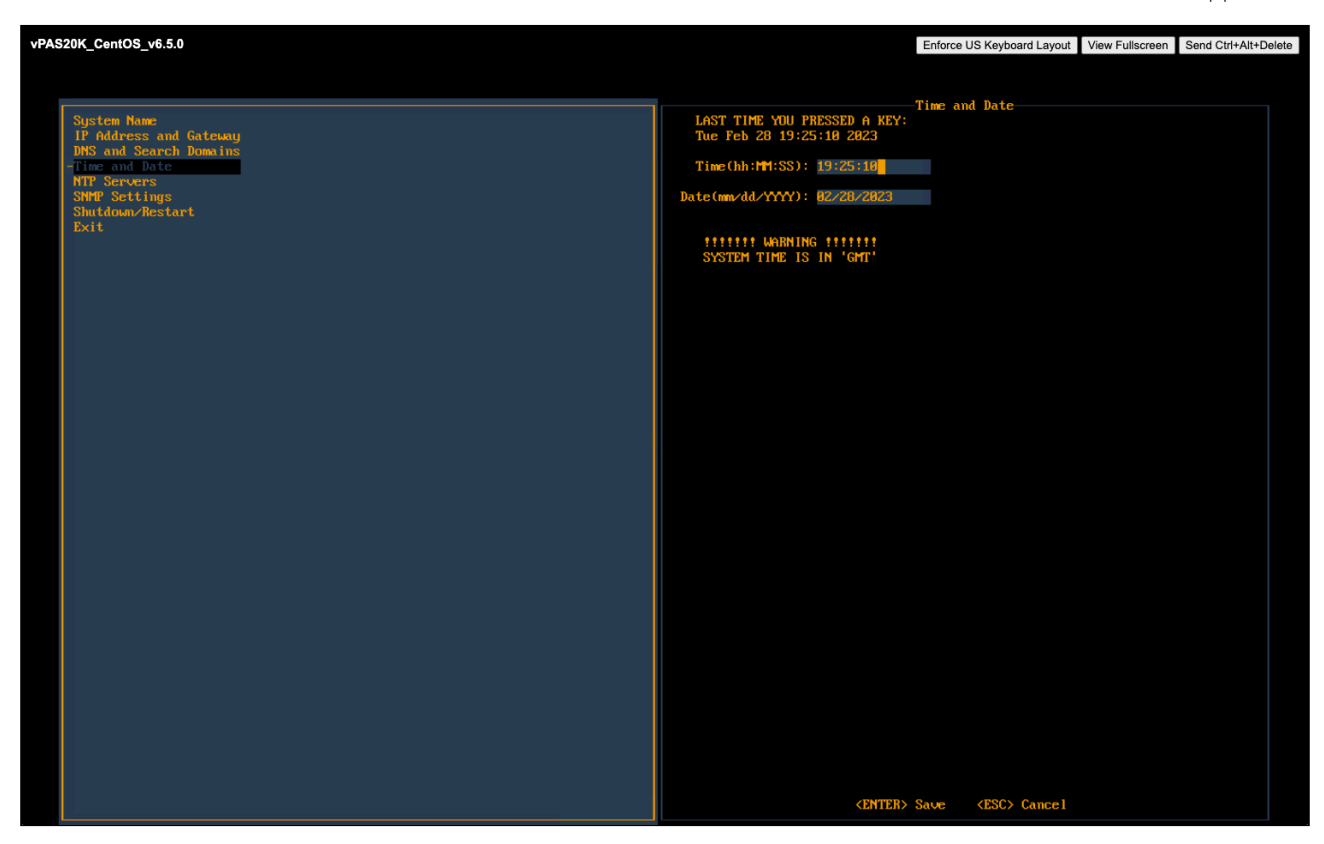

- 1. Confirm that the time and date are correct for Greenwich Mean Time (GMT) (a.k.a. Coordinated Universal Time (UTC)). This is SevOne NMS system time. You define time and date settings for users, devices, and reports via the SevOne NMS graphical user interface in a later step.
- 2. If needed, enter the time and date using the appropriate format in the fields provided.
- 3. Press **Enter** to save the Time and Date settings and to return the focus to the menu on the left.

Press the down arrow to select NTP Servers and press Enter to display the NTP Servers fields on the right.

SevOne NMS Installation Guide - Virtual Appliance

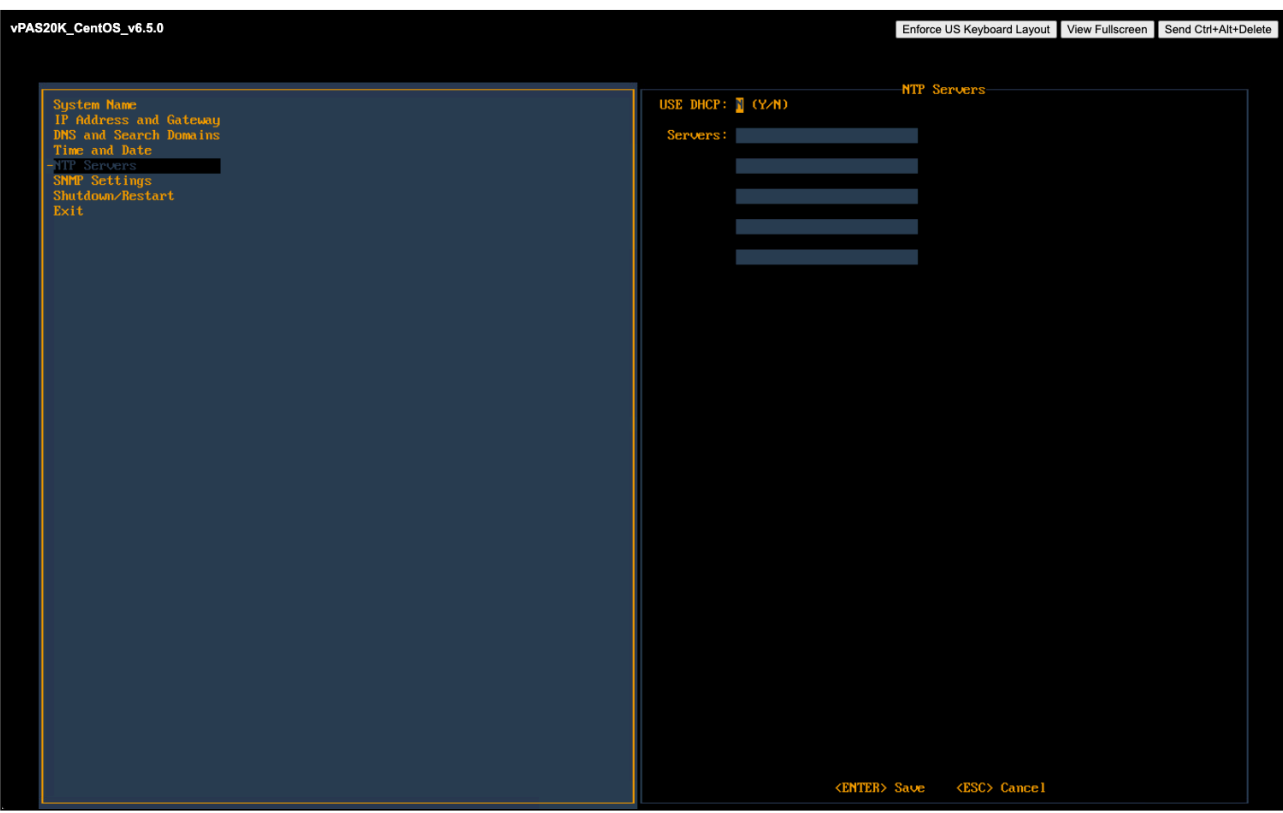

- 1. In the Servers field, enter the DNS name or IP address of the time server for the SevOne appliance to use to maintain time settings.
- 2. Press Enter to save the NTP Servers settings and to return the focus to the menu on the left.

Press the down arrow to select SNMP Settings and press Enter to display the SNMP Settings fields on the right.

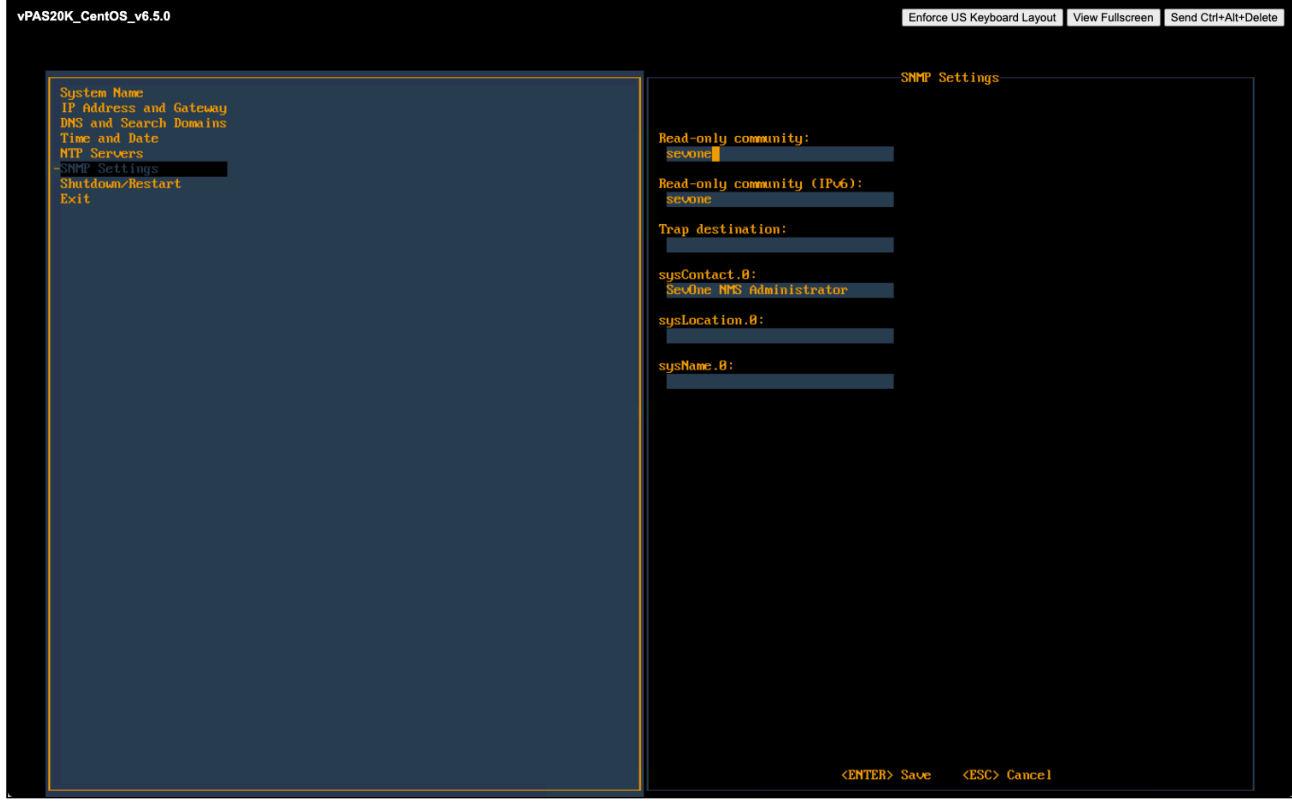

- 1. In the Read Only Community field, enter the SNMP read community string for other devices to use to poll SNMP data on the SevOne appliance when communicating via IPv4 and press Tab.
- 2. In the **Read Only Community (IPv6)** field, enter the SNMP read community string for other devices to use to poll SNMP data on the SevOne appliance when communicating via IPv6 and press Tab.
- 3. In the **Trap Destination** field, enter the IP address or hostname of the destination where traps the SevOne appliance generates are to be sent and press Tab.
- 4. In the **sysContact.0** field, enter the text you get when you SNMP walk the sysContact OID and press Tab.
- 5. In the sysLocation.0 field, enter the text you get when you SNMP walk the sysLocation OID and press Tab.
- 6. In the sysName.0 field, enter the text you get when you SNMP walk the sysName OID.
- 7. Press Enter to save the SNMP Servers settings and to return the focus to the menu on the left.

If you changed the System Name settings or the IP Address and Gateway settings, press the down arrow to select Shutdown and Restart and press Enter to display a Shutdown option and a Restart option on the right.

For all other configuration setting changes, you can press the down arrow to select Exit.

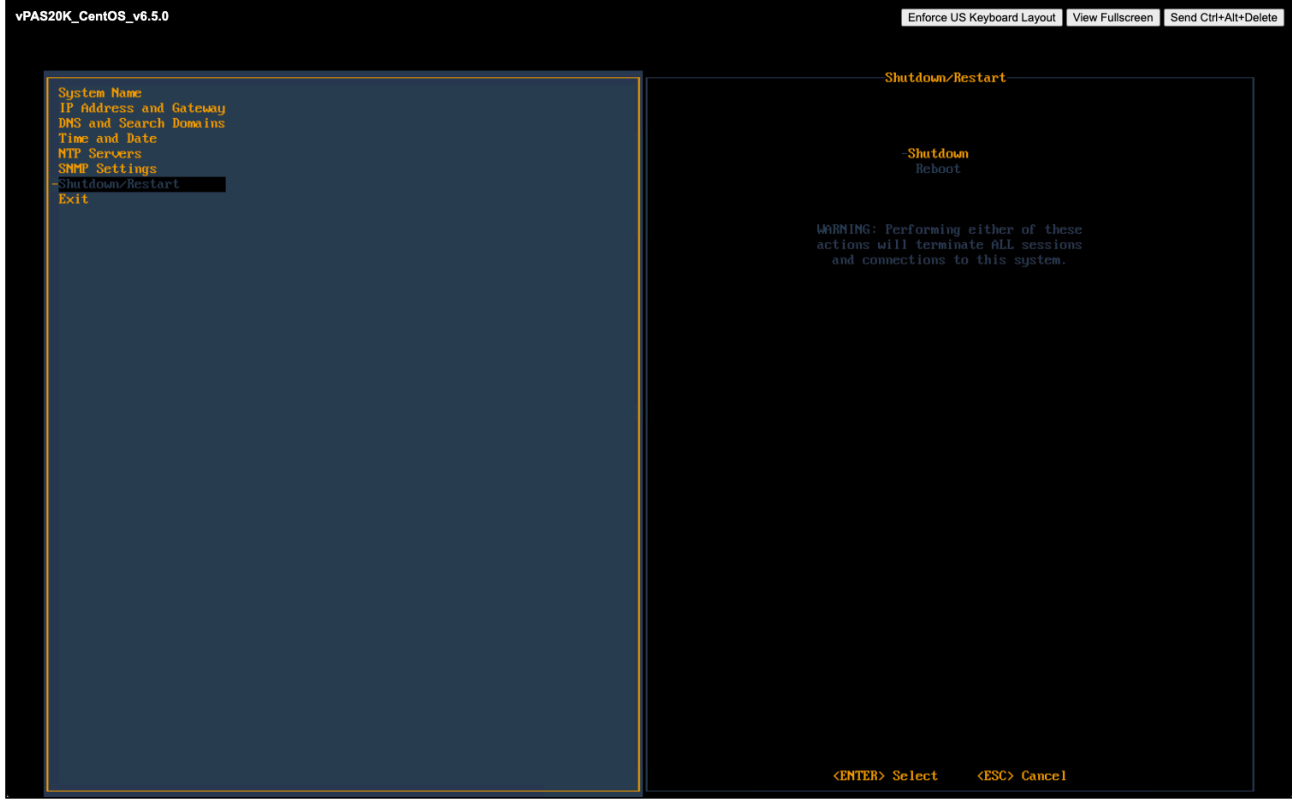

In the Shutdown/Restart section select an option and press Enter to shut down or reboot the SevOne appliance.

If you highlight Exit, when you press Enter the initial Configuration Menu Welcome page appears.

For details on advanced Network Configurations such as configuring Virtual IP (CentOS) or peer communication over NAT, please refer to SevOne NMS Advanced Network Configuration Guide for details.

# <span id="page-37-0"></span>8 OS-level User Names and Passwords

You will need to change the default passwords for the admin, root, and support user accounts. This is important for security reasons.

Failure to change the default passwords presents a significant security risk. This publication includes default passwords and this document has probably been made available to the public.

# <span id="page-37-1"></span>8.1 Change Admin Password

The admin user is not used by any SevOne utilities. It exists for administrators/customers. This password should be changed on all peers. Perform the following steps to change the password for admin.

- 1. SSH into your SevOne NMS appliance and log in as **admin**.
- 2. At the Password prompt, enter adminuser.

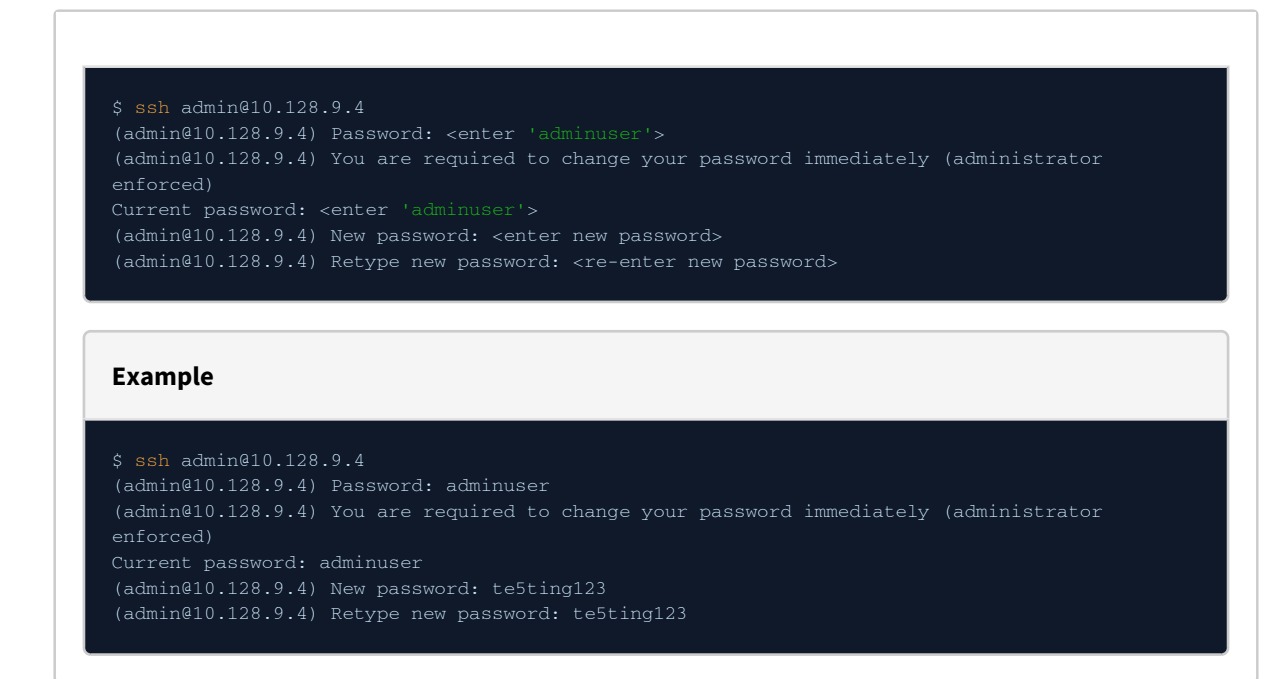

3. You will be prompted and required to change the **admin** user password. Enter a new password when prompted.

4. Exit the session when you are done.

# <span id="page-37-2"></span>8.2 Change Root Password

## Change Root Password Before Peering

You must change the root password for new appliances when you SSH into the system. You will be prompted for the default password and will be required to change the password. This must be completed before incorporating the new peer into a cluster. Security concerns prevent incorporation of peers that use the default password.

SevOne NMS uses the root account for everything. This password should be changed on all peers. Perform the following steps to change the password for root.

- 1. SSH into your SevOne NMS appliance and log in as root.
- 2. At the Password prompt, enter dRum&5853.

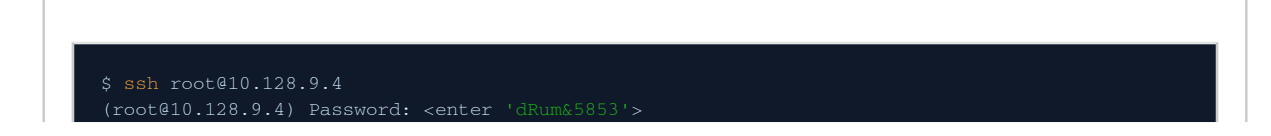

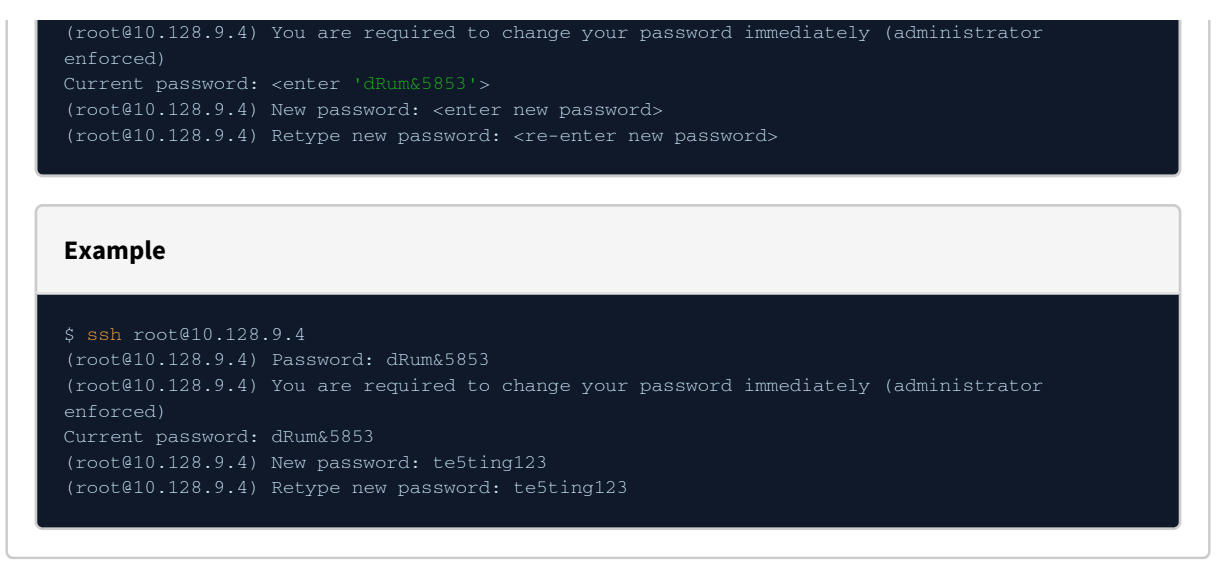

- 3. You will be prompted and required to change the **root** user password. Enter a new password when prompted.
- 4. Exit the session when you are done.

# <span id="page-38-0"></span>8.3 Change Support Password

The support user is used by configshell. Configshell does not store the password for this account anywhere. You will need the password you specify here when logging in to configshell. This password should be changed on all peers. Perform the following steps to change the password for support.

- 1. SSH into your SevOne NMS appliance and log in as support.
- 2. At the Password prompt, enter supportuser.

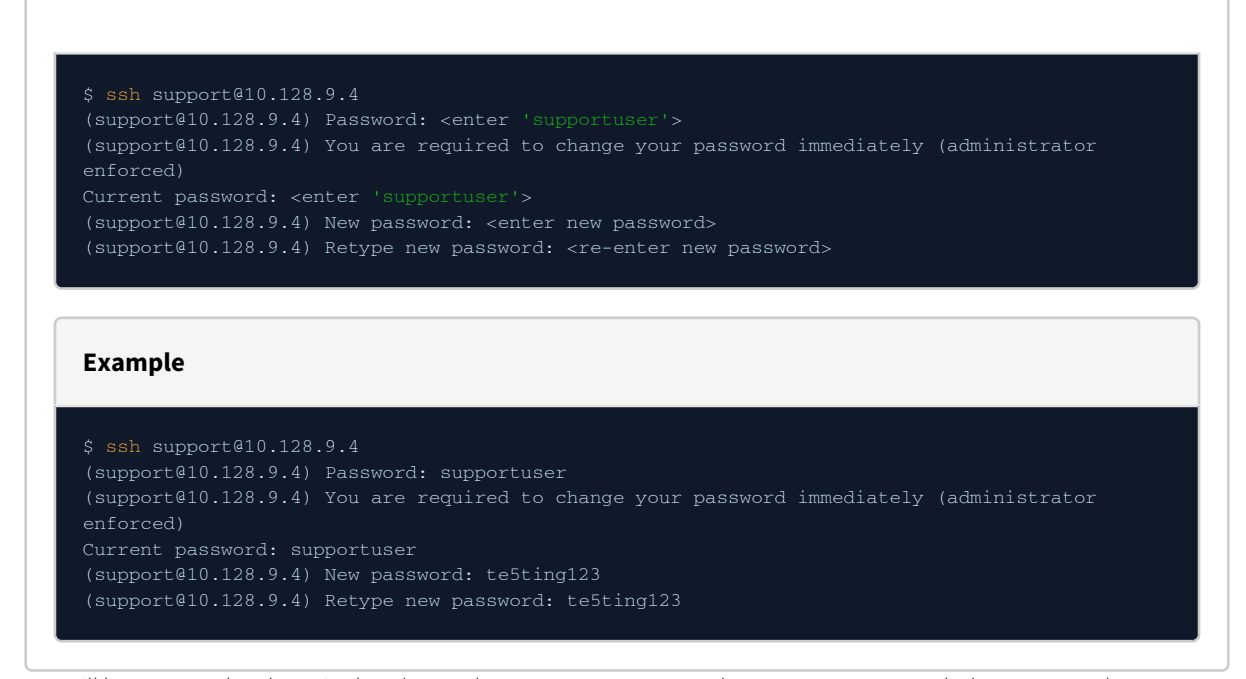

3. You will be prompted and required to change the **support** user password. Enter a new password when prompted.

4. Exit the session when you are done.

Change IP Address, Configure Network Bonding

SevOne NMS Installation Guide - Virtual Appliance

For details on how to change the IP address on a SevOne appliance or how to configure networking bonding, please refer to the respective sections in SevOne NMS Advanced Network Configuration Guide.

# <span id="page-40-0"></span>9 Enable Firewall

Firewall can be enabled / disabled at cluster-level or on a selected peer.

# <span id="page-40-1"></span>9.1 at Cluster-level

By default, firewall service is *disabled* for the cluster. Please refer to SevOne NMS System Administration Guide > section Cluster Manager > Cluster Settings tab > Firewall subtab for details.

# <span id="page-40-2"></span>9.2 at Peer-level

By default, Override Cluster Settings is disabled. To override cluster-level firewall settings with firewall settings at the selected peerlevel, enable Override Cluster Settings. Once Override Cluster Settings field is enabled, field Enable Firewall becomes available. By default, Enable Firewall is disabled. Please refer to SevOne NMS System Administration Guide> section Cluster Manager > select a peer > click Peer Settings tab > Firewall subtab for details.

# <span id="page-41-0"></span>10 Shut Down and Reboot SevOne NMS

SevOne NMS can run for extended periods of time. Occasionally it is necessary to shut down or reboot an appliance. SevOne NMS stores data in cache and writes to the disk on a regular basis.

Use the configshell to shut down the software or the following shell commands back up the memory ring tables to the database on the disk to ensure that you do not lose data.

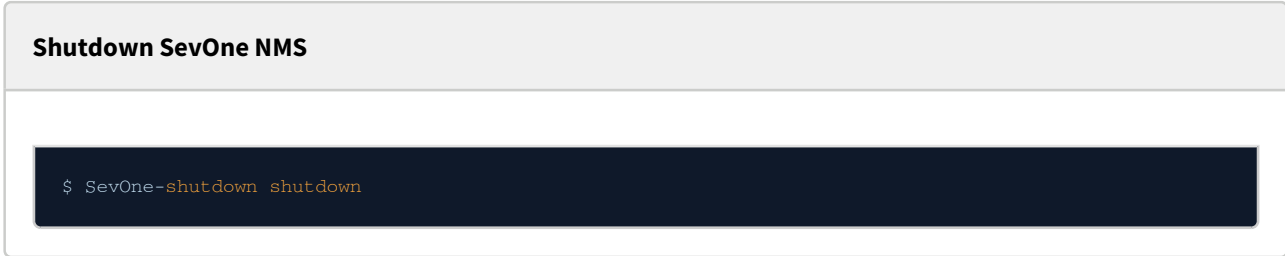

**Reboot SevOne NMS**

\$ SevOne-shutdown reboot